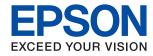

## AL-M8250DN AL-M8150DN Epson Print Admin Serverless

# **Setup & Administration Guide**

## Contents

## Introduction

| The Content of This Document     |
|----------------------------------|
| Using this Guide                 |
| Marks and Symbols                |
| Screenshots Used in This Guide 4 |
| Operating System References 4    |
| Terms                            |

## **Overview for the Authentication Method**

| Device Authentication (Local DB)      | 7  |
|---------------------------------------|----|
| LDAP Server Authentication            | 7  |
| Device Authentication and LDAP Server |    |
| Authentication (Local DB and LDAP)    | .7 |

## System Requirements

| Printer          | 8 |
|------------------|---|
| Client Computer. | 9 |

## Setting Overview

| Using Software for Setting 10                      |
|----------------------------------------------------|
| Web Config                                         |
| Epson Device Admin                                 |
| Required Settings for the Authentication Method 12 |
| Flow to Set Up Printers Individually 12            |
| Flow to Set Up Printers in Bulk                    |
| Application Configuration Comparison 15            |

## **Authentication Device Connection**

| Connecting the authentication device                                                             |
|--------------------------------------------------------------------------------------------------|
| Operation Check for Authentication device 20                                                     |
| Available Reading Method for Authentication<br>Information                                       |
| Authentication Device Setting Items.20Authentication Device, Card ID Save FormatSetting Items.21 |

## Information Registration and System Configuration

| About License Key Acquisition                      |
|----------------------------------------------------|
| Registration for the License Key                   |
| Registering the License Key by Using Web Config 22 |

| Registering the License Key by Using Epson      |
|-------------------------------------------------|
| Device Admin                                    |
| Creating the Configuration Template 24          |
| Importing the License Key                       |
| Applying the Configuration Template 26          |
| Set the Printer Individually Using Web Config28 |
| Using Epson Print Admin Serverless Setting      |
| List                                            |
| Making User Authentication Settings (Web        |
| Config)                                         |
| Making Print Job Settings (Web Config) 31       |
| Registration for the User Information (Web      |
| Config)                                         |
| Synchronization with the LDAP Server (Web       |
| Config)                                         |
| Options Functions Setting (Web Config) 39       |
| Batch Setting Using Epson Device Admin          |
| (Configuration Template)                        |
| Operation Flow of Epson Device Admin 43         |
| Making User Authentication Settings             |
| (Configuration Template)                        |
| Making Authentication Device Settings           |
| (Configuration Template)                        |
| Making Print Job Settings (Configuration        |
| Template)                                       |
| Synchronizing with the LDAP Server              |
| (Configuration Template)                        |
| Registration for the User Information           |
| (Configuraiton Template)51                      |
| Other Functions Setting (Configuration          |
| Template)                                       |

## **Client Computer Setting**

| Installation for the Printer Driver.     | 58 |
|------------------------------------------|----|
| Printer Driver Setting                   | 58 |
| User Settings for Windows Printer Driver | 58 |
| User Settings for Mac OS Printer Driver  | 59 |
| Connection Format for Authentication     |    |
| Information                              | 60 |
|                                          |    |

## **Operation and Management**

| Setting an Administrator Password and            |
|--------------------------------------------------|
| Administrator Lock                               |
| User Reports Using Epson Device Admin 61         |
| Creating User Reports 61                         |
| Report Output Items                              |
| Managing Printers by Using Epson Device Admin 67 |

### Contents

| Displaying Epson Print Admin Serverless<br>Settings menu |
|----------------------------------------------------------|
| Checking the Printer Information from Web                |
| Config                                                   |
| Email Notifications and Snapshots 72                     |
| Deleting the Print Jobs                                  |
| Backing Up the Settings                                  |
| Settings in Web Config                                   |
| Configuration Templates in Epson Device                  |
| Admin                                                    |
| Disabling Epson Print Admin Serverless 77                |
| Disabling from Web Config 77                             |

## Solving Problems

| Cannot Read the Authentication Card            | 79 |
|------------------------------------------------|----|
| Cannot Open Web Config                         | 79 |
| Cannot Activate Epson Print Admin Serverless   | 79 |
| The Message that Indicates the License Key Has |    |
| Expired Is Displayed.                          | 79 |
| Epson Device Admin Report Has No Content       | 79 |

## Appendix

| Functions that Enhance Printer Security 8  | 31 |
|--------------------------------------------|----|
| User Information Recorded in the Printer 8 | 31 |
| Trademarks                                 | 32 |

# Introduction

## **The Content of This Document**

This guide explains the procedures from the installation to daily management of Epson Print Admin Serverless. For the standard function of the printer, see the manual for your printer.

## **Using this Guide**

## **Marks and Symbols**

**A** Caution:

Instructions that must be followed carefully to avoid bodily injury.

Important:

Instructions that must be observed to avoid damage to your equipment.

#### Note:

Provides complementary and reference information.

#### **Related Information**

➡ Links to related sections.

## **Screenshots Used in This Guide**

Setting items may vary depending on products and setting conditions.

## **Operating System References**

#### Windows

In this manual, terms such as "Windows 10", "Windows 8.1", "Windows 8", "Windows 7", "Windows Vista", "Windows XP", "Windows Server 2019", "Windows Server 2016", "Windows Server 2012 R2", "Windows Server 2012", "Windows Server 2008", "Windows Server 2003 R2", and "Windows Server 2003" refer to the following operating systems. Additionally, "Windows" is used to refer to all versions.

□ Microsoft<sup>®</sup> Windows<sup>®</sup> 10 operating system

- □ Microsoft<sup>®</sup> Windows<sup>®</sup> 8.1 operating system
- □ Microsoft<sup>®</sup> Windows<sup>®</sup> 8 operating system

#### Introduction

- □ Microsoft<sup>®</sup> Windows<sup>®</sup> 7 operating system
- □ Microsoft<sup>®</sup> Windows Vista<sup>®</sup> operating system
- □ Microsoft<sup>®</sup> Windows<sup>®</sup> XP operating system
- □ Microsoft<sup>®</sup> Windows<sup>®</sup> XP Professional x64 Edition operating system
- □ Microsoft<sup>®</sup> Windows Server<sup>®</sup> 2019 operating system
- □ Microsoft<sup>®</sup> Windows Server<sup>®</sup> 2016 operating system
- □ Microsoft<sup>®</sup> Windows Server<sup>®</sup> 2012 R2 operating system
- □ Microsoft<sup>®</sup> Windows Server<sup>®</sup> 2012 operating system
- □ Microsoft<sup>®</sup> Windows Server<sup>®</sup> 2008 R2 operating system
- □ Microsoft<sup>®</sup> Windows Server<sup>®</sup> 2008 operating system
- □ Microsoft<sup>®</sup> Windows Server<sup>®</sup> 2003 R2 operating system
- □ Microsoft<sup>®</sup> Windows Server<sup>®</sup> 2003 operating system

### Mac OS

In this manual, "Mac OS" is used to refer to Mac OS X v10.7.0 or later.

## Terms

#### **Epson Print Admin Serverless**

The system provided by Epson that can authenticate the users who use printers with only the printer itself.

#### **License Key**

The key to activate Epson Print Admin Serverless.

#### **User ID**

The unique ID of authenticated users for Epson Print Admin Serverless.

#### **ID Number**

The 4 to 8 digit number that is associated with the user ID.

#### **User information**

The general term for user authentication-related information such as user ID, password, ID number, and email address.

#### **Authentication device**

The device to authenticate users by entering information, such as IC card reader.

#### Administrator

The person in charge of installing and setting the device or the network at an office or organization. For small organizations, this person may be in charge of both device and network administration. For large organizations, administrators have authority over the network or devices on the group unit of a department or division, and

network administrators are in charge of the communication settings for beyond the organization, such as the Internet.

#### LDAP server

The server that provides a directory service that can communicate with LDAP. This includes Windows server Active Directory, Linux OpenLDAP, etc.

### Print job

The print data sent to the printer from client computers.

#### Unicode (UTF-8)

An international standard code, covering the major global languages. When "UTF-8" is described in this guide, it indicates coding characters in UTF-8 format.

### ASCII (American Standard Code for Information Interchange)

One of the standard character codes. 128 characters are defined, including such characters as the alphabet (a-z, A-Z), Arabic numbers (0-9), symbols, blank characters, and control characters. When "ASCII" is described in this guide, it indicates the 0x20 - 0x7E (hex number) listed below, and does not involve control characters.

|    | 00  | 01 | 02 | 03 | 04 | 05 | 06 | 07 | 08 | 09 | 0A | 0B | 0C | 0D | 0E | 0F |
|----|-----|----|----|----|----|----|----|----|----|----|----|----|----|----|----|----|
| 20 | SP* | !  | "  | #  | \$ | %  | &  | 1  | (  | )  | *  | +  | ,  | -  |    | /  |
| 30 | 0   | 1  | 2  | 3  | 4  | 5  | 6  | 7  | 8  | 9  | :  | ;  | <  | =  | >  | ?  |
| 40 | @   | Α  | В  | С  | D  | Е  | F  | G  | н  | I  | J  | К  | L  | М  | Ν  | 0  |
| 50 | Р   | Q  | R  | S  | Т  | U  | V  | W  | Х  | Y  | Ζ  | [  | ١  | ]  | ^  | _  |
| 60 | `   | а  | b  | с  | d  | е  | f  | g  | h  | i  | j  | k  |    | m  | n  | 0  |
| 70 | р   | q  | r  | S  | t  | u  | v  | w  | х  | у  | z  | {  |    | }  | ~  |    |

\* Space character.

# **Overview for the Authentication Method**

When using Epson Print Admin Serverless, the authentication function can be used only with the printer on the network.

## **Device Authentication (Local DB)**

This authentication system checks the user information registered to the printer and the users who use the printing functions. Because user information is associated with the job history, administrators can learn the usage status for each user.

User information can be registered for up to 1,000 users, including users who are entered directly, imported by a CSV file, and imported from the LDAP server.

It is necessary to register the user information to the printer in advance.

## **LDAP Server Authentication**

This is the authentication that checks the user information of the LDAP server synchronized with the printer. Because the user information is temporarily stored to the printer as a cache for up to 1,000 users, it is available to authenticate using the cache even when the LDAP server goes down.

It is necessary to set up the LDAP server in advance.

## Device Authentication and LDAP Server Authentication (Local DB and LDAP)

This is the authentication that checks the user information registered both in the printer and in the LDAP server synchronized with the printer. When checking for user information, the first search is performed on user information registered to the printer, and then it searches the LDAP server if the relevant information is not found. User information can be registered for up to 1,000 users. The vacant portion is used as a cache for the LDAP server, and the user information of the LDAP server is registered to the printer temporarily. If the LDAP server goes down, this cache can be used to authenticate users.

It is necessary to register the user information to the printer and set up the LDAP server in advance.

# **System Requirements**

## Printer

### HDD (Optional)

To use Epson Print Admin Serverless, you need to install an optional hard disk. See the *User's Guide* for details on how to install the optional hard disk.

### Firmware

- □ AL-M8250DN Firmware version : RA19LB (November 19, 2021) or later
- □ AL-M8150DN

Firmware version : RB19LB (November 19, 2021) or later

## Web Browser for Web Config

- □ Internet Explorer 9 or later
- □ Microsoft Edge
- □ Google Chrome (latest edition)
- □ Mozilla Firefox (latest edition)
- □ Safari: Ver.6 or later

## **Client Computer**

### **Operation System**

- □ Windows :
  - ❑ Windows 10
  - □ Windows 8.1
  - □ Windows 8
  - □ Windows 7
  - Windows Vista
  - $\hfill\square$  Windows XP
  - □ Windows XP Professional x64 Edition
  - ❑ Windows Server 2019
  - □ Windows Server 2016
  - □ Windows Server 2012 R2
  - ❑ Windows Server 2012
  - ❑ Windows Server 2008 R2
  - ❑ Windows Server 2008
  - ❑ Windows Server 2003 R2
  - ❑ Windows Server 2003
- □ Mac OS : Mac OS X v10.7.0 or later

### **Printer Driver**

- □ Windows: Standard driver (version 3.01 or later)
- □ Mac OS: Standard driver (version 10.93 or later)

# **Setting Overview**

You can choose the setup method depending on the number of printers you install or your network environment.

## **Using Software for Setting**

Explain the software to set up.

## Web Config

Web Config is a built-in web page of the printer for configuring the printer's settings. Since it operates by directly accessing the printer through the network, it is suitable for setup one by one.

| PSON                                          | 1.8-646788 |                                   |                      |            |                          | Administrator | r <u>Log</u> |
|-----------------------------------------------|------------|-----------------------------------|----------------------|------------|--------------------------|---------------|--------------|
| atus Prin                                     | t Network  | Network Security Produ            | t Security Device Ma | lanagement | Epson Open Platform      |               |              |
| roduct Status<br>etwork Status<br>sage Status |            | Product Sta                       | itus                 |            |                          |               |              |
| ardware Statu<br>anel Snapsho                 |            | English                           |                      |            |                          |               | v            |
|                                               |            | Printer Status<br>Available.      |                      |            |                          |               |              |
|                                               |            |                                   |                      |            | к                        |               |              |
|                                               |            | Black (K) :                       |                      |            | Charles Charles          |               |              |
|                                               |            | Card Reader Status :              |                      |            | Connected                |               | _            |
|                                               |            | Cassette 1                        |                      |            |                          |               |              |
|                                               |            | Paper Size :                      |                      |            | A4(Horizontal)           |               | _            |
|                                               |            | Paper Type :<br>Paper Remaining I | evel ·               |            | Plain paper<br>Remaining |               | -            |
|                                               |            | Refresh                           |                      |            |                          | Software Li   | icens        |
|                                               |            |                                   |                      |            |                          |               |              |

## **Accessing Web Config**

Enter the printer's IP address into a web browser. JavaScript must be enabled. When accessing Web Config via HTTPS, a warning message will appear in the browser since a self-signed certificate, stored in the printer, is used but there is no problem.

□ Accessing via HTTPS

IPv4: https://<printer IP address> (without the < >) IPv6: https://[printer IP address]/ (with the [ ])

□ Accessing via HTTP

IPv4: http://<printer IP address> (without the < >)

IPv6: http://[printer IP address]/ (with the [])

### Examples

### □ IPv4:

```
https://192.0.2.111/
http://192.0.2.111/
```

### □ IPv6:

https://[2001:db8::1000:1]/ http://[2001:db8::1000:1]/

### Note:

If the printer name is registered with the DNS server, you can use the printer name instead of the printer's IP address.

## **Epson Device Admin**

Epson Device Admin is multifunctional application software that manages the device on the network.

The following functions are available, so it is useful when you install and manage the multiple printers.

 $\hfill\square$  Apply the unified settings to multiple printers over the segment .

□ Make a detailed report, such as for the job history or usage history.

You can download Epson Device Admin from Epson support website. For more information, see the documentation or help of Epson Device Admin.

| All Selected Auto-Update<br>Devices Devices<br>Update Device Information | Configuration Server             | ly Configuration<br>Template<br>Configuration | iguration Edit Device | Print Status<br>Sheet(s)<br>Status Sheet | Add In Undo                       | Check Update Options<br>Firmware Options |
|--------------------------------------------------------------------------|----------------------------------|-----------------------------------------------|-----------------------|------------------------------------------|-----------------------------------|------------------------------------------|
| 🖌 y Detault Groups                                                       | Search Filter                    |                                               |                       |                                          | - General                         |                                          |
| All Devices (22)                                                         | Model MAC Addr                   | ess IP Address                                | Serial Number         | Status Cc                                | Manufacturer                      | EPSON                                    |
| New Devices (0)                                                          | DAVABLE TANKS AND                |                                               | 40.02000000000        | ✓ Idle status Ne                         | Model                             | WF-C20590 Series                         |
| Configured Devices (0)                                                   | 100. WTW/T010 480322-8802        |                                               | 79422003000110        | ✓ Idle status Ni                         | Host Name                         | Chapter and the second second            |
| Ungrouped Devices (17)                                                   | H9.16/10/00/01 /04/00/07/10      | 1013131 1014 108147                           | 1.7594/8031-982       | Idle status Ni                           | MAC Address                       | MC-188428429121271198                    |
| Warning Devices (3)                                                      | WF-COTHE-Series INCASCED         | HERE THE AN A REAL POPULATION                 | 10.12100303031        | Ready / Idle status N                    | IP Address                        | 10.148-10.000.799                        |
| Error Devices (0)                                                        | WP CONTRECTANCE INC. INC.        | 1997 (1998) (1998) (1998) (1998)              | NCRT LOOMER THE       | Ready / Idle status N                    | Last Update                       | 2018/02/28 13:21:45                      |
| Unresponsive Devices (7)                                                 |                                  |                                               |                       |                                          | Last Update (UTC)                 | 2018/02/28 4:21:45                       |
| User Defined Groups                                                      |                                  |                                               |                       |                                          | Memory                            | 3136                                     |
|                                                                          |                                  |                                               |                       |                                          | Duplexer                          | Installed                                |
| i pubs (5)                                                               |                                  |                                               |                       |                                          | Side MP Tray                      | Installed                                |
|                                                                          |                                  | _                                             |                       |                                          | Cassette 1                        | nstalled                                 |
|                                                                          |                                  | 5                                             |                       |                                          | Cassette 2                        | Installed                                |
|                                                                          |                                  |                                               |                       |                                          | Cassette 3                        | Installed                                |
| - 4                                                                      |                                  |                                               |                       |                                          | Cassette 4                        | Installed                                |
|                                                                          |                                  |                                               |                       |                                          | FAX                               | Installed                                |
|                                                                          |                                  |                                               |                       |                                          | Connection                        | Network                                  |
|                                                                          |                                  |                                               |                       |                                          | Registered Date                   | 2018/02/13 14:24:37                      |
|                                                                          |                                  |                                               |                       |                                          | <ul> <li>Firmware</li> </ul>      |                                          |
|                                                                          |                                  |                                               |                       |                                          | Main Unit                         | 100-100-1200-110-11                      |
|                                                                          |                                  |                                               |                       |                                          | <ul> <li>Serial Number</li> </ul> |                                          |
|                                                                          |                                  |                                               |                       |                                          | Main Unit                         | 10187100000000                           |
|                                                                          |                                  |                                               |                       |                                          | Epson Open Platform               |                                          |
| Devices                                                                  |                                  |                                               |                       |                                          | Status                            | Disabled                                 |
| 🛕 Alerts 📉                                                               |                                  |                                               |                       |                                          | Version                           | 1.1                                      |
|                                                                          |                                  |                                               |                       |                                          | Epson Print Admin Ser             |                                          |
| 🔒 Reports 🖌                                                              |                                  |                                               |                       |                                          | License Type                      | Purchased                                |
| Configuration                                                            | Tradi 22, Europe Ministry 2, Uno | and a link and a link                         | Allen Marallelin      | •                                        | Status     Status Code            | 0004                                     |

The Epson Device Admin top screen is composed of the following panes.

The display changes depending on the item selected from the side bar task menu on the top screen.

| No. | Pane      | Explanation                                                                           |
|-----|-----------|---------------------------------------------------------------------------------------|
| 1   | Title bar | Click the 😨 to open the Help to view explanations of each item in Epson Device Admin. |

| No. | Pane                           | Explanation                                                                                                    |
|-----|--------------------------------|----------------------------------------------------------------------------------------------------|
| 2   | Side bar task menu             | Changes the feature being used. The screen switches depending on the item selected.                                           |
| 3   | Ribbon menu                    | Displays the menu for the feature selected on the side bar task menu.                                                         |
| 4   | Side bar content               | Displays the hierarchy for the feature selected on the side bar task menu.                                                    |
| 5   | Display view                   | Displays information and setting content depending on the feature selected in the side bar task menu or the side bar content. |
| 6   | Detailed device<br>information | Displays details on the device selected from the Device List when you select <b>Devices</b> on the side bar task menu.        |
| 7   | Status bar                     | Displays status information on the Device List when you select <b>Devices</b> on the side bar task menu.                      |

## **Required Settings for the Authentication Method**

Depending on the authentication method you use, the required settings differ. Set up the printer by referring below.

| Settings                                         | Local DB | LDAP | Local DB and LDAP |
|--------------------------------------------------|----------|------|-------------------|
| Registering the license key                      | 1        | 1    | 1                 |
| Connecting and setting the authentication device | ✓*       | ✓*   | ✓*                |
| User authentication setting                      | 1        | 1    | 1                 |
| Print job setting                                | 1        | 1    | 1                 |
| Access control setting                           | 1        | 1    | 1                 |
| LDAP server setting                              | -        | 1    | 1                 |
| Registration for user information                | 1        | -    | 1                 |

\* : When Card or User ID and Password or Card or ID Number is selected as the authentication method.

## **Flow to Set Up Printers Individually**

Explains the procedure to set up Epson Print Admin Serverless on an individual printer. When you use Web Config, you can set up the printer only by using a web browser.

## Important:

Before starting the setup, check that the time setting for the printer is correct.

*If the time setting is incorrect, the error message "License is expired" is displayed, which may lead to failure to set up Epson Print Admin Serverless. Also, in order to use a security function such as SSL/TLS communication or IPsec, the correct time must be set. You can set the time as follows.* 

Use *Web Config: Device Management* tab > Date and Time > Date and Time.

□ Printer's control panel: Settings > General Settings > Basic Settings > Date/Time Settings

| Proce | edure                                              | Operations                                                                           | Details                                                                                                    |
|-------|----------------------------------------------------|--------------------------------------------------------------------------------------|----------------------------------------------------------------------------------------------------|
| 1     | Connecting the authentication device <sup>*1</sup> | Connecting the authentication device<br>to the printer and checking the<br>operation | Connect the authentication device to the printer.                                                                                                    |
| 2     | Date/Time setting                                  | Setting the date and time                                                            | Set the correct date and time in the printer.                                                                                                    |
| 3     | Registering the license key <sup>*2</sup>          | Entering the license key                                                             | Activate Epson Print Admin Serverless to the printer by using Web Config.                                                                                                    |
| 4     | Setting Epson Print Admin<br>Serverless            | Setting for authenticated printing                                                   | Set authentication method and how to authenticate user.                                                                                                    |
|       |                                                    | Setting the print job                                                                | Set up for saving or deleting the print job.                                                                                                    |
|       |                                                    | Registering the user information                                                     | Register the user information.                                                                                                    |
|       |                                                    |                                                                                      | Set the following depending on the authentication method.                                                                                                    |
|       |                                                    |                                                                                      | Set the LDAP server synchronizing setting.                                                                                                    |
|       |                                                    |                                                                                      | Import from the files.                                                                                                    |
|       |                                                    | Setting for arbitrary function                                                       | Set arbitrary function settings as<br>necessary, such as authentication device<br>settings depending on the authentication<br>method being used and how to<br>authenticate the user you selected. |
| 5     | Setting the client computer                        | Installing the printer driver, setting the user ID to the printer driver             | On the printer driver that is installed on<br>the client computer, set the user ID to<br>authenticate the users.                                                                                  |

\*1 : Set when you use an authentication device to authenticate users.

\*2 : It may have been set by the dealer.

#### **Related Information**

- ➡ "Set the Printer Individually Using Web Config" on page 28
- ➡ "Client Computer Setting" on page 58

## Flow to Set Up Printers in Bulk

Explains the procedure to set up Epson Print Admin Serverless on multiple printers. When you use the configuration template for Epson Device Admin, you can set up the printers efficiently.

## Important:

Before starting the setup, check that the time setting for the printer is correct.

*If the time setting is incorrect, the collected time of the log or report will also be incorrect, so it will be difficult to trace unauthorized use or information leaks. Also, in order to use a security function such as SSL/TLS communication or IPsec, the correct time must be set. You can set the time as follows.* 

U Web Config: Device Management tab > Date and Time > Date and Time.

Printer's control panel: Settings > General Settings > Basic Settings > Date/Time Settings

| Procedure |                                                    | Operations                                                                           | Details                                                                                                    |
|-----------|----------------------------------------------------|--------------------------------------------------------------------------------------|----------------------------------------------------------------------------------------------------|
| 1         | Connecting the authentication device <sup>*1</sup> | Connecting the authentication device<br>to the printer and checking the<br>operation | Connect the authentication device to the printer.                                                                                                    |
| 2         | Date/Time setting                                  | Setting the date and time                                                            | Set the correct date and time in the printer.                                                                                                    |
| 3         | Registering the license                            | Creating the configuration template                                                  | Activate Epson Print Admin Serverless to                                                                                                    |
|           | key <sup>*2</sup>                                  | Importing the license key                                                            | the multiple printers by using configuration template.                                                                                                    |
|           |                                                    | Applying the configuration template                                                  |                                                                                                    |
| 4         | Setting Epson Print Admin<br>Serverless            | Editing or creating the configuration template                                       | Edit or create the configuration template.                                                                                                    |
|           |                                                    | Setting for authenticated printing                                                   | Set authentication method and how to authenticate user.                                                                                                    |
|           |                                                    | Setting the print job                                                                | Set up for saving or deleting the print job.                                                                                                    |
|           |                                                    | Setting for arbitrary function                                                       | Set arbitrary function settings as<br>necessary, such as authentication device<br>settings depending on the authentication<br>method being used and how to<br>authenticate the user you selected. |
|           |                                                    | Registering the user information                                                     | Register the user information.                                                                                                    |
|           |                                                    |                                                                                      | Set the following depending on the authentication method.                                                                                                    |
|           |                                                    |                                                                                      | Set the LDAP server synchronizing setting.                                                                                                    |
|           |                                                    |                                                                                      | Import from the files or LDAP server.                                                                                                    |
|           |                                                    | Applying the configuration template                                                  | Apply the configuration template to each printer.                                                                                                    |
| 5         | Setting the client computer                        | Installing the printer driver, setting the user ID to the printer driver             | On the printer driver that is installed on<br>the client computer, set the user ID to<br>authenticate the users.                                                                                  |

- \*1 : Set when you use an authentication device to authenticate users.
- \*2 : It may have been set by the dealer.

#### **Related Information**

- ➡ "Batch Setting Using Epson Device Admin (Configuration Template)" on page 42
- ➡ "Client Computer Setting" on page 58

## **Application Configuration Comparison**

These are the items that can be set by each application (can be set =  $\checkmark$ , cannot be set = -).

Product Key or License Key

| Item                        | Web Config | Epson Device Admin |
|-----------------------------|------------|--------------------|
| Epson Open Platform Version | 1          | ✓                  |
| Product Key or License Key  | 1          | 1                  |

#### Authentication Settings

| Item                                         | Web Config   | Epson Device Admin |
|----------------------------------------------|--------------|--------------------|
| Authentication Method                        | ✓            | <i>✓</i>           |
| How to Authenticate User                     | $\checkmark$ | ✓                  |
| Allow users to register authentication cards | 1            | 1                  |
| The Minimum Digit Number of ID<br>Number     | 1            | 1                  |
| Caching for LDAP authenticated users         | 1            | 1                  |

#### Print Jobs

| Item                                                      | Web Config | Epson Device Admin |
|-----------------------------------------------------------|------------|--------------------|
| Maximum time limit for unreleased job<br>(0 to 720 hours) | 1          | 1                  |
| User name in Epson Device Admin log                       | ✓          | 1                  |
| Direct Print setting for the printer driv-<br>er          | 1          | 1                  |
| Delete All Print Jobs                                     | 1          | -                  |

### User Settings

| ltem    | Web Config | Epson Device Admin |
|---------|------------|--------------------|
| User ID | ✓          | ✓                  |

| ltem                   | Web Config                                                                                                    | Epson Device Admin |
|------------------------|----------------------------------------------------------------------------------------------------|--------------------|
| User name Display      | ✓                                                                                                    | 1                  |
| Password               | ✓                                                                                                    | 1                  |
| Authentication Card ID | ✓                                                                                                    | 1                  |
| ID Number              | ✓                                                                                                    | 1                  |
| Department             | ✓                                                                                                    | 1                  |
| Functional Restriction | <ul> <li>Image: A start of the start of the start of</li></ul> | 1                  |

## Access Control Settings

| Item                                                                           | Web Config | Epson Device Admin |
|--------------------------------------------------------------------------------|------------|--------------------|
| Enables Access Control                                                         | 1          | <i>✓</i>           |
| Allow printing and scanning without authentication information from a computer | 1          | 1                  |
| Allow registered users to log in to Web<br>Config                              | 1          | -                  |

### Card Reader

| Item                               | Web Config | Epson Device Admin |
|------------------------------------|------------|--------------------|
| Vendor ID                          | ✓          | ✓                  |
| Product ID                         | ✓          | ✓                  |
| Operational parameter              | ✓          | ✓                  |
| Card Reader                        | ✓          | ✓                  |
| Authentication Card ID save format | ✓          | ✓                  |
| Set card ID range                  | ✓          | ✓                  |
| Text Start Position                | ✓          | ✓                  |
| Number of Characters               | ✓          | 1                  |

## LDAP Server > Search Settings

| Item                             | Web Config | Epson Device Admin |
|----------------------------------|------------|--------------------|
| Search Base (Distinguished Name) | ✓          | 1                  |
| User ID Attribute                | ✓          | 1                  |
| User name Display Attribute      | ✓          | 1                  |
| Department Attribute             | ✓          | 1                  |
| ID Number Attribute              | ✓          | 1                  |

| Item                             | Web Config | Epson Device Admin |  |
|----------------------------------|------------|--------------------|--|
| Authentication Card ID Attribute | ✓          | 1                  |  |

Reports

| Item                               | Web Config | Epson Device Admin |
|------------------------------------|------------|--------------------|
| Usage Per User                     | -          | 1                  |
| Usage Per Department <sup>*1</sup> | -          | 1                  |
| Job History                        | -          | 1                  |

\*1 : If you print a job without storing it in the printer, a report for Usage Per Department is not created.

### **Related Information**

- ➡ "Set the Printer Individually Using Web Config" on page 28
- ➡ "Batch Setting Using Epson Device Admin (Configuration Template)" on page 42

# **Authentication Device Connection**

Connect and set up the authentication device to use user authentication. This is not necessary if you do not use an authentication device.

Note:

For an authentication device other than IC card reader, ask your dealer.

## **Connecting the authentication device**

You can connect the authentication device by using a USB cable.

## **Caution**:

□ Use a product with the same model number as the authentication device that was used to confirm the authentication card for the authentication device connected to the printer. If you use a different authentication device, you may not be able to logon.

1. Remove the cover of service port (a).

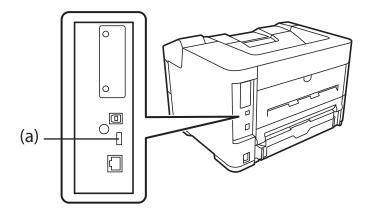

2. Connect the USB cable for the authentication device to the printer.

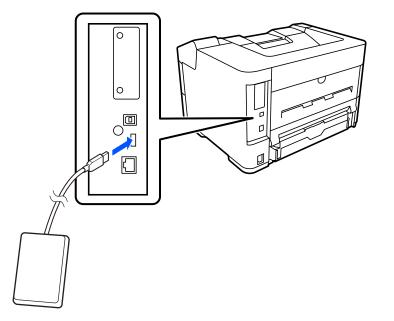

3. When attaching the card reader to the printer, fix it to the upper surface on the right side of the printer with double-sided tape.

## Important:

When installing on the main unit, be sure to install it in the position specified in the following figure. Installing it in the wrong position may damage the device due to heat exhausted by the printer or moving parts.

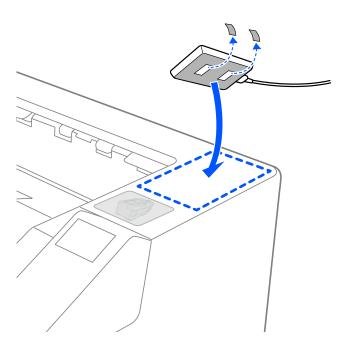

## **Operation Check for Authentication device**

The following procedures explain how to check the connection status and authentication card recognition for the authentication device.

Printer's control panel

Information is displayed if you select **Settings** > **Authentication Device Status**.

Configuration Status Sheet

Status is displayed in Hardware Configuration > Hardware > Card Reader Status.

See the manual provided with the printer how to print a Configuration Status Sheet.

## Available Reading Method for Authentication Information

You can set the following reading method for the authentication device.

You can set it to the printer using Web Config or Epson Device Admin.

The settings are required in the following cases.

- □ Read the particular area of the authentication card, such as employee number and personal ID.
- □ Use the authentication card information except for UID (authentication card information such as serial number.)

You can generate the operational parameter by using a tool. Ask your dealer for details.

#### Note:

Using authentication cards from different manufacturers:

When using UID for card information (card ID information such as the serial number), you can use a mix of different types of authentication cards. This cannot be mixed when using other card information.

## **Authentication Device Setting Items**

| Item                  | Explanation                                                                                                    |
|-----------------------|----------------------------------------------------------------------------------------------------|
| Vendor ID             | Set the vendor ID of the authentication device that limits use<br>from 0000 to FFFF by using 4 alphanumeric characters.<br>If you do not want to limit it, set to 0000.  |
| Product ID            | Set the product ID of the authentication device that limits use<br>from 0000 to FFFF by using 4 alphanumeric characters.<br>If you do not want to limit it, set to 0000. |
| Operational parameter | Set the operation parameter of the authentication device<br>between 0 and 8192 characters.<br>A~Z, a~z, 0~9, +, /, =,space, and line feed are available.                 |

| ltem                 |                                    | Explanation                                                                                        |
|----------------------|------------------------------------|----------------------------------------------------------------------------------------------------|
| Epson Print<br>Admin | Card Reader                        | Select the conversion format for authentication device.                                            |
| Serverless           | Authentication Card ID save format | Select the conversion format for authentication information of an ID card.                         |
| Set card ID range    |                                    | Enable specification of the reading position.                                                      |
|                      | Text Start Position                | Specify the text start position and the number of characters. You can specify between 1 and 4096.  |
|                      | Number of Characters               | Specify the number of characters of reading ID information.<br>You can specify between 1 and 4096. |

## Authentication Device, Card ID Save Format Setting Items

| Format             | Description                                                                                                    |  |  |
|--------------------|----------------------------------------------------------------------------------------------------|--|--|
| Format 1 (Default) | Outputs the binary value as a hexadecimal.                                                                        |  |  |
| Format 2           | Outputs the value obtained by rearranging the Upper Lower byte binary value as a hexadecimal number.              |  |  |
| Format 3           | Outputs the value obtained by rearranging the Upper Lower bit by bit conversion as a hexadecimal number.          |  |  |
| Format 4           | Outputs a binary value as a decimal number.                                                                       |  |  |
| Format 5           | Outputs the value obtained by rearranging the Upper Lower byte binary value as a decimal number.                  |  |  |
| Format 6           | Outputs the value obtained by rearranging the Upper Lower bit by bit calculated as a decimal number.              |  |  |
| Format 7           | Outputs the binary value as a hexadecimal ASCII string.                                                           |  |  |
| Format 8           | Outputs the value obtained by rearranging the Upper Lower byte of the binary value as a hexadecimal ASCII string. |  |  |
| Format 9           | Outputs the value obtained by rearranging the Upper Lower bit by bit calculated as a hexadecimal ASCII string.    |  |  |
| Format 10          | Outputs the binary value as a decimal ASCII string.                                                               |  |  |
| Format 11          | Outputs the value obtained by rearranging the Upper Lower byte of the binary value a decimal ASCII string.        |  |  |
| Format 12          | Outputs the value obtained by rearranging the Upper Lower bit by bit calculated as a decimal ASCII string.        |  |  |
| Format 13          | Outputs a binary value as an ASCII string.                                                                        |  |  |

### **Related Information**

- ➡ "Making Authentication Device Settings (Web Config)" on page 41
- ➡ "Making Authentication Device Settings (Configuration Template)" on page 45

Set the necessary items to install Epson Print Admin Serverless.

When you set the printer individually, use Web Config. When you set multiple printers in bulk, use Epson Device Admin.

### **Related Information**

- ➡ "Registering the License Key by Using Web Config" on page 22
- ➡ "Registering the License Key by Using Epson Device Admin" on page 23
- ➡ "Set the Printer Individually Using Web Config" on page 28
- ➡ "Batch Setting Using Epson Device Admin (Configuration Template)" on page 42

## **About License Key Acquisition**

You need a license key to use Epson Print Admin Serverless.

To find out how to acquire the license key or for more details, ask your dealer.

## **Registration for the License Key**

Activate Epson Print Admin Serverless by registering the license key to the printer.

#### Note:

*The license key may be registered to the printer by dealer. In this case, skip this step and go to the settings for Epson Print Admin Serverless.* 

## **Registering the License Key by Using Web Config**

Use Web Config when you want to register the license key to the printer individually.

- 1. Use one of the following methods to connect the printer to the setup computer.
  - □ Connect by wired or wireless LAN

If you want to connect using a wired connection or wireless LAN, connect to the network in the same segment as the setup computer.

- □ Connect directly using a LAN cable
- 2. Turn on the printer.
- 3. On a setup computer, open your web browser, and then open the printer's Web Config by entering "https:// <epsondevice-IP>".

When the printer's IP address is "192.168.111.10" : https://192.168.111.10

You can check the IP address from the printer's control panel.

See the manual for your printer for details.

#### Note:

When you access the administrator login page in SSL communication (https), the message "There is a problem with this website's security certificate" may be displayed.

This happens when the browser attempts an SSL encrypted communication when the Web site is using a self-signed certificate. Click "Continue browsing of this site (not recommended)". To avoid displaying this warning, use a certificate issued by a trusted certification authority.

4. Select **Epson Open Platform** tab > **Product Key or License Key**.

#### 5. Enter the license key to **Product Key or License Key**.

| EPSON  | ۱ ۱                           | N. (1938) | 194              |                  |                                                                        | Administrator Log out     |
|--------|-------------------------------|-----------|------------------|------------------|------------------------------------------------------------------------|---------------------------|
| Status | Print                         | Network   | Network Security | Product Security | Device Management                                                      | Epson Open Platform       |
| Produc | t Key or Lice                 | ense Key  | Set the produ    |                  | ense Key<br>add functions to the product<br>/phens in the alphanumeric |                           |
|        |                               |           | Serial Numbe     | 9F :             |                                                                        | XXXXXXXXXXX               |
|        | Epson Open Platform Version : |           |                  |                  |                                                                        |                           |
|        |                               |           | Product Key of   | r License Key :  |                                                                        | XX-XXX-XXXXX-XXXXX-XXXXXX |
|        |                               |           | Next             |                  |                                                                        |                           |

- 6. Click Next.
- 7. Click OK.

After a moment, click **Refresh the menu** and reload the page for Web Config. If the license information is displayed, **Epson Print Admin Serverless** is activated.

| EPSON                                                                              | 11374                                              |                           | Administrator Log out |
|------------------------------------------------------------------------------------|----------------------------------------------------|---------------------------|-----------------------|
| Status Print Network Product Key or License Key                                    | Network Security Product Security Devic            | Epson Open Platform       |                       |
|                                                                                    | Confirm the following settings.<br>Serial Number : | X00000000X                |                       |
|                                                                                    | Epson Open Platform Version :                      | 2.1                       |                       |
|                                                                                    | Product Key or License Key :                       | XX-XXX-XXXXX-XXXXX-XXXXXX |                       |
| Communication will be shut down tempore<br>You cannot access the network immediate |                                                    |                           |                       |

## Registering the License Key by Using Epson Device Admin

When you use a configuration template for Epson Device Admin, you can apply the license keys given in the CSV file to multiple printers.

- 1. Create a new configuration template.
- 2. Read the license key on the configuration template.
- 3. Apply it to the target printers.

## **Creating the Configuration Template**

Create the configuration template newly.

- 1. Start Epson Device Admin.
- 2. Select **Configuration** on the side bar task menu.

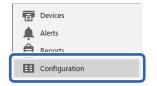

3. Select **New** on the ribbon menu.

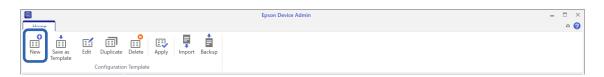

4. Set each item.

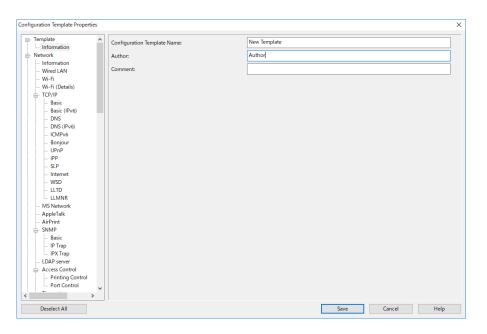

| ltem                        | Explanation                                      |  |
|-----------------------------|--------------------------------------------------|--|
| Configuration Template Name | Name of the configuration template.              |  |
|                             | Enter up to 1,024 characters in Unicode (UTF-8). |  |

| Item    | Explanation                                                                                     |
|---------|-------------------------------------------------------------------------------------------------|
| Author  | Information on the creator of the template.<br>Enter up to 1,024 characters in Unicode (UTF-8). |
| Comment | Enter arbitrary information.<br>Enter up to 1,024 characters in Unicode (UTF-8).                |

5. Select the items you want to set on the left.

#### Note:

Click the menu items on the left to switch to each screen. The set value is retained if you switch the screen, but not if you cancel the screen. When you have finished all the settings, click **Save**.

## **Importing the License Key**

- 1. Select Epson Open Platform Settings > Product key / License key from the configuration template.
- 2. Select the **Product key** / License key List.

If the Epson Open Platform Version is selected, deselect it.

| Configuration Template Properties                |    |                                                                                                    |                           | ×                                |
|--------------------------------------------------|----|----------------------------------------------------------------------------------------------------|---------------------------|----------------------------------|
| Date/Time  Timeout                               |    | Product key / License key Epson Open Platform Version:                                                                                          |                           |                                  |
| External Interface                               |    | Epson Upen Platform Version:                                                                                                    |                           | <u> </u>                         |
| Storage                                          |    | Product key / License key List:                                                                                                    |                           |                                  |
| Energy Saving<br>Email Server                    | 10 |                                                                                                    |                           |                                  |
| - Email Server                                   |    | Product key / License                                                                                                    | екеу                      | Import                           |
|                                                  |    |                                                                                                    |                           | Delete                           |
| Administrator Settings     Administrator Name/Cc |    |                                                                                                    |                           | Delete                           |
| Favorite                                         |    |                                                                                                    |                           | Delete All                       |
| - Default Mode                                   |    |                                                                                                    |                           |                                  |
| Panel Lock                                       |    |                                                                                                    |                           |                                  |
| Access Limitation                                |    |                                                                                                    |                           |                                  |
| - Audit Log                                      |    |                                                                                                    |                           |                                  |
| Password Policy                                  |    |                                                                                                    |                           |                                  |
| Application                                      |    |                                                                                                    |                           |                                  |
| - Admin Password                                 |    |                                                                                                    |                           |                                  |
| Clear Internal Memory [                          |    |                                                                                                    |                           |                                  |
| +*Epson Open Platform Settin                     |    |                                                                                                    |                           |                                  |
| *Product key / License k                         |    |                                                                                                    |                           |                                  |
| - Authentication System                          |    |                                                                                                    |                           |                                  |
| Authentication Server E                          |    | Send the product key to the device to enable Epson Open Platform, and sen                                                                       | d the license key to enab | le Epson Print Admin Serverless. |
| Epson Print Admin Serv                           |    | No. 1. Common de la common de la common de la common de la common de la common de la common de la common de la                                  |                           |                                  |
| - Authentication Setti                           |    | You can register up to 2000 product keys or license keys.<br>If the serial number is duplicated, the first product key / license key is registe | ared to the device        |                                  |
| Card Reader                                      |    | in the senter number is depicence, the mist produce key is register                                                                             | and to the devicer        |                                  |
| Print Jobs                                       |    |                                                                                                    |                           |                                  |
| Scan to Network Fo                               |    |                                                                                                    |                           |                                  |
| Scan To My Folder                                |    |                                                                                                    |                           |                                  |
| Pull Printing                                    |    |                                                                                                    |                           |                                  |
| LDAP server                                      |    |                                                                                                    |                           |                                  |
| Uror Sottings                                    |    |                                                                                                    |                           |                                  |
| < > >                                            |    |                                                                                                    |                           |                                  |
| Deselect All                                     |    |                                                                                                    | Save                      | Cancel Help                      |

- 3. Click Import.
- 4. Select the CSV file for the license key and click **Open**.

The file is read and the contents are displayed.

Note:

**U** When you select the printer on the list and click **Delete**, you can delete the license key from the list.

□ When you click *Import* again, you can add the other CSV files.

- 5. Click Save.
- 6. Click OK.

7. Click **OK** on the completion screen.

Setting values are saved to the configuration template and then the screen is closed.

Note:

To open the configuration template again, select the saved template from the **Configuration Template Name**, and then click **Edit** on the ribbon menu.

## **Applying the Configuration Template**

Apply the saved configuration template to the printer. The items selected on the template are applied. If the target printer does not have an applicable function, it is not applied.

## Important:

*If the administrator password has been set to the printer, make the password setting first.* 

- 1. Display the device list, and select **Options** > **Password manager**.
- 2. Select Enable automatic password management and then click Password manager.
- 3. Select the target printer, and then click Edit.
- 4. Set the password, and then click **OK**.
- 1. Select **Configuration** on the side bar task menu.

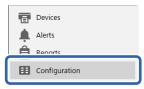

2. Select the configuration template you want to apply from **Configuration Template Name**.

| e<br>Home | 7                       |                                      | Epson Device Admin | - |   | ×        |
|-----------|-------------------------|--------------------------------------|--------------------|---|---|----------|
| New       | Template                | Cate Delete Apply Import Backup      |                    |   |   |          |
| ⊿ ⊞Confi  |                         | Configuration Template Name          | Last Update        |   |   | ^        |
|           | emplates (3)<br>ogs (0) | Default Settings (Network Interface) | 2015/11/01 9:00    |   | _ |          |
|           | - 9- (-/                | License                              | 2018/02/21 14:34   |   |   | 1        |
|           |                         |                                      |                    |   |   | <b>,</b> |
|           |                         |                                      |                    |   |   | *        |
|           |                         | Configuration Template Name: License |                    |   |   |          |
|           |                         | Setting Item                         | Setting Value      |   |   | ^        |
|           |                         | Author<br>Comment                    | Author             |   |   |          |
|           |                         | Product key / License key List       | Register           |   |   |          |
|           |                         |                                      |                    |   |   |          |
|           |                         |                                      |                    |   |   |          |
|           |                         |                                      |                    |   |   |          |
|           |                         |                                      |                    |   |   |          |
| E Dev     | vices                   |                                      |                    |   |   |          |
| 🛕 Ale     | erts                    |                                      |                    |   |   |          |
| 🛱 Rep     | ports                   |                                      |                    |   |   |          |
| E Cor     | nfiguration             |                                      |                    |   |   |          |
| 👬 Intern  | net access              |                                      |                    |   |   |          |

3. Click **Apply** on the ribbon menu.

The device selection screen is displayed.

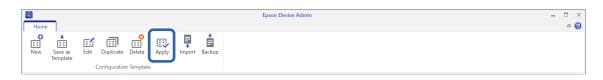

4. Select the target to apply the configuration template.

Note:

- **U** When you select **Devices** and groups containing devices from the pull-down menu, each device is displayed.
- Groups are displayed when you select **Groups**. Select **Include child group(s)** to automatically select child groups within the selected group.
- 5. Move the devices or groups that you want to apply the template to **Selected Device/Group** by using [>], [>>], [<], [<], [<<].

Use [>] to move the selected device or group, and use [>>] to move all devices or groups. To make multiple selections, press Ctrl or Shift and click your mouse.

| License                                                                                                    |                                                                           |           |                                                                    |                      |               |                      |             |             | ÷    |
|----------------------------------------------------------------------------------------------------|---------------------------------------------------------------------------|-----------|--------------------------------------------------------------------|----------------------|---------------|----------------------|-------------|-------------|------|
| elect Target                                                                                                    |                                                                           |           |                                                                    |                      |               |                      |             |             |      |
| Devices                                                                                                    |                                                                           | ¥pubs     |                                                                    |                      |               |                      |             |             | v    |
| O Groups                                                                                                    | 1                                                                         | Include o | :hild group(s)                                                     |                      |               |                      |             |             |      |
| electable Device/Gr                                                                                              | oup                                                                       |           |                                                                    |                      |               | Selected Device/Grou | ıp          |             |      |
| Vodel                                                                                                    | MAC Address                                                               | IP a      | Address                                                            | Grou ^               |               | Model                | MAC Address | IP Address  | Grou |
| 917 - 13.718 (Januar)<br>547 (Januar) 77 (Januar)<br>548 (Januar)<br>788 - 647 (7733)<br>789 - 647 (7733)<br>799 | W. 48110-4801<br>Gelfand, 44, 43<br>and 12-and 12-17<br>And 12-17/97 (19) | HE 10     | 48. (17%)(238)<br>48. (17%)(238)<br>48. (17%)(38)<br>48. (19%)(87) | \pub<br>\pub<br>\pub | >><br><<br><< | WF-C20590 Series     | ACHEANTLC'H | 11.0.198.79 | \pub |
| 4                                                                                                    |                                                                           |           |                                                                    | •                    |               | 4                    |             |             | Þ    |

6. Click Apply.

A confirmation screen for the configuration template to be applied is displayed.

- 7. Click OK.
- 8. Click **Details** and check the information.

| ply Configur | ation Template to Device: | i         |       |
|--------------|---------------------------|-----------|-------|
| Applicat     | ion result                |           |       |
|              | Successful                | 1 Devices |       |
|              | Failed                    | 0 Devices |       |
|              | Unsupported               | 0 Devices |       |
|              |                           |           |       |
|              | Details                   |           | Close |

When 🗹 is displayed on the items you applied, the application was completed successfully.

| Madal         | have address        | ID Address    | Connection | C     | 14 | La Description |                    |
|---------------|---------------------|---------------|------------|-------|----|----------------|--------------------|
| ₩F-C20590 Ser | ries al manufacture | 10.427596.750 | Network    | \pubs |    | 1 Product key  | / License key List |
|               |                     |               |            |       |    |                |                    |
|               |                     |               |            |       |    |                |                    |
|               |                     |               |            |       |    |                |                    |
|               |                     |               |            |       |    |                |                    |
|               |                     |               |            |       |    |                |                    |
|               |                     |               |            |       |    |                |                    |
|               |                     |               |            |       |    |                |                    |
|               |                     |               |            |       |    |                |                    |
|               |                     |               |            |       |    | -              |                    |

#### 9. Click OK.

#### Note:

*If you import the license key(s), check that the license was applied to the printer correctly by acquiring the device information.* 

### **Related Information**

➡ "Epson Device Admin" on page 11

## Set the Printer Individually Using Web Config

Explains the procedure when you set up Epson Print Admin Serverless to the printer individually.

| PSON                                             |                                                                         | Administrator Log |
|--------------------------------------------------|-------------------------------------------------------------------------|-------------------|
| Status Print Networ                              | Network Security Product Security Device Management Epson Open Platform |                   |
| Product Status<br>Network Status<br>Usage Status | Product Status                                                          |                   |
| Hardware Status<br>Panel Snapshot                | English                                                                 | ۷                 |
|                                                  | Printer Status<br>Available.                                            |                   |
|                                                  | ĸ                                                                       |                   |
|                                                  | Black (K):                                                              |                   |
|                                                  | Card Reader Status : Connected                                          |                   |
|                                                  | Cassette 1                                                              |                   |
|                                                  | Paper Size :     A4(Horizontal)       Paper Type :     Plain paper      |                   |
|                                                  | Paner Remaining Level · Remaining                                       | Software Licenses |

Make the necessary settings for Epson Print Admin Serverless depending on the authentication method you use. For details, see the related information.

#### **Related Information**

➡ "Required Settings for the Authentication Method" on page 12

## **Using Epson Print Admin Serverless Setting List**

When registering the license key, the **Epson Print Admin Serverless Setting List** is displayed on the **Epson Open Platform** tab. Follow this list to make settings for Epson Print Admin Serverless.

1. Access Web Config and then select the **Epson Open Platform** tab > **Epson Print Admin Serverless Setting** List.

Setting items are displayed according to the authentication settings you selected in the **Epson Open Platform** tab >**Authentication Settings** > **Authentication Method**.

- 2. Click the link for the items you want to set.
- 3. Set each item.
- 4. Click Epson Print Admin Serverless Setting List.

Return to the Epson Print Admin Serverless Setting List.

| EPSON Ad                                                                                                    | ministrator <u>Log ou</u> | out |
|----------------------------------------------------------------------------------------------------|---------------------------|-----|
| Status Print Network Network Security Product Security Device Management Epson Open Platform                                                                                                  |                           |     |
| Status       Print       Network       Network       Product Security       Device Management       Epson Open Platform         Product Key or License Key       Epson Print Admin Serverless |                           |     |
|                                                                                                    |                           |     |

## **Making User Authentication Settings (Web Config)**

Set the authentication method and how to authenticate user.

1. Select Epson Print Admin Serverless Setting List > Epson Print Admin Serverless > Authentication Settings.

Or access **Epson Open Platform** tab > **Authentication Settings**.

| Status Print Network Ne                                    | twork Security Product Security Device Management E                          | pson Open Platform           |
|------------------------------------------------------------|------------------------------------------------------------------------------|------------------------------|
| Product Key or License Key<br>Epson Print Admin Serverless | Epson Print Admin Serverless > Auth                                          | nentication Settings         |
| »Authentication Settings<br>»Print Jobs                    | Authentication Method :                                                      | Local DB                     |
| »User Settings                                             | How to Authenticate User :                                                   | Card or User ID and Password |
| Epson Print Admin Serverless Setting                       | Allow users to register authentication cards (Only available for Local DB) : | Allowed      Not Allowed     |
| LIN                                                        | The Minimum Digit Number of ID Number :                                      | 4 digits                     |
|                                                            | Caching for LDAP authenticated users :                                       | OFF                          |
|                                                            |                                                                              |                              |
|                                                            | ок                                                                           |                              |
|                                                            | OK                                                                           |                              |

- 2. Set each item.
- 3. Click OK.

## **Authentication Setting Items**

| ltem                | Explanation                                                                                                    |
|---------------------|----------------------------------------------------------------------------------------------------|
| Authentication      | Select the authentication method.                                                                                                    |
| Method              | Local DB                                                                                                    |
|                     | Authenticate using the user information registered to the printer. It is necessary to register the user information to the printer.                                                                             |
|                     | LDAP                                                                                                    |
|                     | Authenticate using the user information of the LDAP server synchronized with the printer. It is necessary to set up the LDAP server.                                                                            |
|                     | Local DB and LDAP                                                                                                    |
|                     | Authenticate using the user information registered to the printer or the LDAP server synchronized with the printer. It is necessary to register the user information to the printer and set up the LDAP server. |
| How to Authenticate | Select how to authenticate a user.                                                                                                    |
| User                | Card or User ID and Password                                                                                                    |
|                     | Use an ID card to authenticate users. You can also use a user ID and password to authenticate.                                                                                                    |
|                     | User ID and Password                                                                                                    |
|                     | Use a user ID and password to authenticate users.                                                                                                    |
|                     | You cannot use an ID card to authenticate when you select this function.                                                                                                    |
|                     | User ID                                                                                                    |
|                     | Use only a user ID to authenticate users. You do not need to set a password.                                                                                                    |
|                     | Card or ID Number                                                                                                    |
|                     | Use an ID card to authenticate users. You can also use an ID Number.                                                                                                    |
|                     | ID Number                                                                                                    |
|                     | Use only an ID Number to authenticate users.                                                                                                    |

| ltem                                     | Explanation                                                                                            |
|------------------------------------------|----------------------------------------------------------------------------------------------------|
| Allow users to register                  | Enable it if you allow users to register the authentication card to the system.                        |
| authentication cards                     | If you select LDAP for Authentication Method, you cannot set it.                                       |
| The Minimum Digit<br>Number of ID Number | Select the minimum number of digits for ID number.                                                     |
| Caching for LDAP authenticated users     | When using LDAP server authentication, you can set whether or not to use caching for user information. |

## Important:

#### Notes when using LDAP server authentication:

When using an additional network interface board, the LDAP server can only be used with either the standard network interface or the additional network interface. Specify a network interface that can connect to the LDAP server used for LDAP server authentication.

Settings > General Settings > Network Settings > LDAP Server

#### **Related Information**

"Overview for the Authentication Method" on page 7

## Making Print Job Settings (Web Config)

Make settings related to the print job sent from the client computer.

Select the Epson Print Admin Serverless Setting List > Epson Print Admin Serverless > Print Jobs.
 Or access Epson Open Platform tab > Print Jobs.

| latus Print                                                    | Network    | Network Security | Product Security            | Device Management        | Epson Open Platform        |  |
|----------------------------------------------------------------|------------|------------------|-----------------------------|--------------------------|----------------------------|--|
| Product Key or Lice<br>Epson Print Admin<br>»Authentication    | Serverless | Epso             | n Print Admir               | ı Serverless > P         | rint Jobs                  |  |
| »Print Jobs                                                    |            | Maximum          | time limit for unrelease    | 1 job (0 to 720 hours) : | 72                         |  |
| »User Settings<br>Epson Print Admin Serverless Setting<br>List |            | User name        | e in Epson Device Admi      | n log :                  | Login Name O Computer Name |  |
|                                                                |            | Direct Prin      | t setting for the printer d | river :                  | Allowed     Not Allowed    |  |
|                                                                |            | OK<br>You can de | elete print jobs.           |                          |                            |  |
|                                                                |            | Dele             | te                          |                          |                            |  |
|                                                                |            |                  |                             |                          |                            |  |

- 2. Set each item.
- 3. Click OK.

### **Related Information**

➡ "Deleting the Print Jobs" on page 73

## **Print Jobs Setting Items**

| ltem                                                      | Explanation                                                                                                    |
|-----------------------------------------------------------|----------------------------------------------------------------------------------------------------|
| Maximum time limit for<br>unreleased job (0 to 720 hours) | Set the time period to automatically delete all print jobs. When you set "0", the print jobs will not be deleted automatically.                                                                                                    |
| User name in Epson Device<br>Admin log                    | You can select the name to be recorded in [Print: user name] in the job history report output by Epson Device Admin.                                                                                                    |
|                                                           | Login Name:                                                                                                    |
|                                                           | Records the user name logged in to Epson Print Admin Serverless.                                                                                                    |
|                                                           | Computer Name:                                                                                                    |
|                                                           | Records the computer name that sent the print job to Epson Print Admin Serverless.                                                                                                    |
| Direct Print setting for the printer driver               | Allows printing without storing print jobs when printing from a computer. When this is selected, the user can print directly without logging in to the printer if the print job's authentication information matches the authentication information for the device or the LDAP server. |
|                                                           | In the printer driver, the user sets whether or not to store print jobs.                                                                                                    |

## **Registration for the User Information (Web Config)**

Register the user information that is used to user authentication.

When you select **LDAP** for **Authentication Method**, you do not need to register the users. In that case, **User Settings** is not displayed on the list.

When you select **Local DB and LDAP** for **Authentication Method**, make the LDAP server setting together.

## **Registering the User Information Individually**

Enter the user information one by one.

Select the Epson Print Admin Serverless Setting List > Epson Print Admin Serverless > User Settings.
 Or access Epson Open Platform tab > User Settings.

2. Click Add.

| tus Print Network I                                                                                                    | Network Security | Product Security Device Manageme | nt Epson Open Platform |            |
|----------------------------------------------------------------------------------------------------|------------------|----------------------------------|------------------------|------------|
| Product Key or License Key<br>pson Print Admin Serverless<br>»Authentication Settings<br>»Print Jobs<br>»User Settings | < 1 >            | on Print Admin Serverless        | > User Settings        | Search     |
| Epson Print Admin Serverless Setting<br>List                                                                           |                  | User ID                          | User name Display      | Department |
|                                                                                                    |                  | epson001                         | epson001               |            |
|                                                                                                    |                  | epson002                         | epson002               |            |
|                                                                                                    |                  | epson003                         | epson003               |            |
|                                                                                                    |                  | epson004                         | epson004               |            |
|                                                                                                    |                  | epson005                         | epson005               |            |
|                                                                                                    |                  | epson006                         | epson006               |            |
|                                                                                                    |                  | epson007                         | epson007               |            |
|                                                                                                    |                  | epson008                         | epson008               |            |
|                                                                                                    |                  | epson009                         | epson009               |            |
|                                                                                                    |                  | epson010                         | epson010               |            |

3. Set each item.

| tatus Print Network N                                                                                 | letwork Security Produc | t Security Device Management | Epson Open Platform                                      |        |
|----------------------------------------------------------------------------------------------------|-------------------------|------------------------------|----------------------------------------------------------|--------|
| Product Key or License Key<br>Epson Print Admin Serverless<br>»Authentication Settings<br>»Print Jobs | Epson Print             | Epson Print Adm              | eor Sottinge<br>in Serverless > User Settings            |        |
| »User Settings                                                                                        | < 1 >                   | User ID :                    |                                                          | Search |
| Epson Print Admin Serverless Setting                                                                  |                         | User name Display :          |                                                          |        |
| List                                                                                                  | epson001                | Password :                   |                                                          |        |
|                                                                                                    |                         | Authentication Card ID :     |                                                          |        |
|                                                                                                    | epson003                | Department :                 |                                                          |        |
|                                                                                                    | epson004                | Restrictions :               | Select the check box to enable or disable each function. |        |
|                                                                                                    | epson005                |                              | Print from Computer                                      | _      |
|                                                                                                    | epson006                |                              |                                                          |        |
|                                                                                                    | epson007                |                              |                                                          |        |
|                                                                                                    | epson008                |                              |                                                          |        |
|                                                                                                    | epson009                | Apply Cancel                 |                                                          |        |
|                                                                                                    | epson010                | ah                           | 501010                                                   |        |

- 4. Click **Apply**.
- 5. Click Close.

## **User Information Setting Items**

| Item              | Explanation                                                                                                    |
|-------------------|----------------------------------------------------------------------------------------------------|
| User ID           | Enter the user ID to use authentication between 1 and 83 bytes in Unicode.<br>Since the User ID is not case sensitive, you can login using upper or lower case<br>letters. |
| User name Display | Enter the user name displayed on the printer's control panel within 32 characters in Unicode. You can leave this blank.                                                    |

| Item                   | Explanation                                                                                                    |
|------------------------|----------------------------------------------------------------------------------------------------|
| Password               | Enter the password to use authentication within 32 characters in ASCII. The password is case sensitive.                                                                                                    |
|                        | Leave this blank if you select <b>How to Authenticate User</b> for <b>User ID</b> .                                                                                                    |
| Authentication Card ID | Set the reading result of ID card. When you permit the <b>Allow users to register</b><br><b>authentication cards</b> for <b>Authentication Settings</b> , the result registered by users<br>is reflected.                                                                                                    |
|                        | Enter within 116 characters in ASCII. You can leave this blank.                                                                                                    |
| ID Number              | It is displayed when Epson Open Platform or Authentication Settings is<br>selected on How to Authenticate User tab > Card or ID Number > ID Number.<br>Enter the number between 4 and 8 digits depending on the digits set on Epson<br>Open Platform tab > Authentication Settings > The Minimum Digit Number<br>of ID Number. |
| Auto Generate          | It is displayed when <b>Epson Open Platform</b> or <b>Authentication Settings</b> is selected on <b>How to Authenticate User</b> tab > <b>Card or ID Number</b> > <b>ID Number</b> .<br>Click to generate the ID number automatically that the digit is same as the <b>The Minimum Digit Number of ID Number</b> you set.      |
| Department             | Enter the department name arbitrary to distinguish the users.<br>You can leave this blank.                                                                                                    |
| Restrictions           | You can restrict functions for each user. Select the functions you want to allow in <b>Select the check box to enable or disable each function.</b>                                                                                                    |

## Registering the User Information in Bulk by Using CSV File

You can register users in bulk using a CSV file.

- Select the Epson Print Admin Serverless Setting List > Epson Print Admin Serverless > User Settings.
   Or access Epson Open Platform tab > User Settings.
- 2. Click **Import**.

| roduct Key or License Key               | Ep       | son Print Admin Serverless | > User Settings                       |            |
|-----------------------------------------|----------|----------------------------|---------------------------------------|------------|
| pson Print Admin Serverless             |          |                            |                                       |            |
| »Authentication Settings<br>»Print Jobs |          |                            |                                       | Contract   |
| »User Settings                          |          |                            |                                       | Search     |
| pson Print Admin Serverless Setting     | < 1 >    |                            |                                       |            |
| ist                                     |          | User ID                    | User name Display                     | Department |
|                                         |          | epson001                   | epson001                              |            |
|                                         |          | epson002                   | epson002                              |            |
|                                         |          | epson003                   | epson003                              |            |
|                                         |          | epson004                   | epson004                              |            |
|                                         |          | epson005                   | epson005                              |            |
|                                         |          | epson006                   | epson006                              |            |
|                                         |          | epson007                   | epson007                              |            |
|                                         |          | epson008                   | epson008                              |            |
|                                         |          | epson009                   | epson009                              |            |
|                                         |          | epson010                   | epson010                              |            |
|                                         | <u> </u> |                            | · · · · · · · · · · · · · · · · · · · |            |

3. Click **Browse...** to select the file to import, and then click **Open**.

| oduct Key or License Key<br>son Print Admin Serverless<br>»Authentication Settings | Epson Prin |        | rint Admin Serverless > User | Settings |        |
|------------------------------------------------------------------------------------|------------|--------|------------------------------|----------|--------|
| »Print Jobs<br>»User Settings                                                      |            | File : | Browse                       | ted.     | Search |
| son Print Admin Serverless Setting                                                 | < 1 >      |        |                              |          |        |
|                                                                                    | epson001   |        |                              |          |        |
|                                                                                    | epson002   |        |                              |          |        |
|                                                                                    | epson003   |        |                              |          |        |
|                                                                                    | epson004   | Import | Cancel                       |          |        |
|                                                                                    | epson005   | import |                              |          |        |
|                                                                                    | epson006   |        | epson006                     |          |        |
|                                                                                    | epson007   |        | epson007                     |          |        |
|                                                                                    | epson008   |        | epson008<br>epson009         |          |        |
|                                                                                    |            |        |                              |          |        |
|                                                                                    |            |        |                              |          |        |
|                                                                                    |            |        |                              |          |        |
|                                                                                    |            |        |                              |          |        |

#### 4. Click Import.

5. After checking the displayed information, click **OK**.

### **Related Information**

➡ "Creating the CSV File" on page 35

## **Creating the CSV File**

Create the CSV file to import the user information.

You can easily create the CSV file by using the user information registered individually. We recommend registering the user information individually in advance.

- Select the Epson Print Admin Serverless Setting List > Epson Print Admin Serverless > User Settings.
   Or access the Epson Open Platform tab > User Settings.
- 2. Click Export.
- 3. Select the file format for **File Format**.

Select it by referring below.

| ltem                       | Explanation                                                                                                    |
|----------------------------|----------------------------------------------------------------------------------------------------|
| CSV UTF-16 (Tab delimited) | Select when you edit the file using Microsoft Excel.                                                                                     |
|                            | Each parameter is enclosed by "[]"(brackets). Enter the parameters in "[]".                                                              |
|                            | When you update the file, we recommend overwriting the file. If you newly save the file, select Unicode text(*.txt) for the file format. |

| Item                            | Explanation                                                                  |
|---------------------------------|------------------------------------------------------------------------------|
| CSV UTF-8 (Comma delimited)     | Select when you edit the file using a text editor or macro without Microsoft |
| CSV UTF-8 (Semicolon delimited) | Excel.                                                                       |

| us Print Network Net                                                               | rork Security Product Security Device Mana                                    | agement Epson Open Platform                                                                                                    |   |
|------------------------------------------------------------------------------------|-------------------------------------------------------------------------------|----------------------------------------------------------------------------------------------------|---|
| oduct Key or License Key<br>son Print Admin Serverless<br>»Authentication Settings | Epson Print Admin Serverle                                                    | int Admin Serverless > User Settings                                                                                                    | _ |
| »Print Jobs<br>»User Settings                                                      |                                                                               | Please select the format of the file to be exported.<br>Note:When editing an exported file, if you edit a file in a format not supported by the tool you use. Data may be |   |
| oson Print Admin Serverless Setting<br>st                                          | File Format :                                                                 | CSV UTF-16 (Tab delimited)                                                                                                    |   |
|                                                                                    | epson001 epson002 Note: Brackets ([]) are                                     | e added to each text string in exported CSV file.                                                                                                    |   |
|                                                                                    |                                                                               | en you add the following text strings to the CSV file.                                                                                                    |   |
|                                                                                    | epson004 - Numbers more than                                                  | n 12 digits                                                                                                    |   |
|                                                                                    | epson005     - Text strings starting     epson005     - Text strings with bra | ) from either "+", "-", "="<br>ackets                                                                                                    |   |
|                                                                                    | epson006                                                                      |                                                                                                    |   |
|                                                                                    | epson007                                                                      |                                                                                                    |   |
|                                                                                    |                                                                               |                                                                                                    |   |
|                                                                                    |                                                                               | Cancel                                                                                                    |   |
|                                                                                    |                                                                               | apaono ro                                                                                                    |   |
|                                                                                    | epson006<br>epson007                                                          | Cancel                                                                                                    |   |

- 4. Click Export.
- 5. Select the location to save the file, and then click **Save**.

The file is saved.

6. Edit the CSV file you saved in a spreadsheet application such as Microsoft Excel or in a text editor, and then save the information.

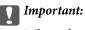

When editing the file, do not change the encoding and header information.

## CSV File Setting Items

| Item                 | Settings and Explanation                                                                                                    |
|----------------------|----------------------------------------------------------------------------------------------------|
| UserID               | Enter the user ID to use authentication between 1 and 83 bytes in Unicode.                                                                                                    |
| UserName             | Enter the user name displayed on the printer's control panel within 32 characters in Unicode. You can leave this blank.                                                                                   |
| Password             | Enter the password to use authentication within 32 characters in ASCII. When importing, this is set as the password instead of [EncPassword].                                                             |
|                      | Leave this blank if you select User ID for How to Authenticate User.                                                                                                    |
|                      | When exporting, this is always blank.                                                                                                    |
| AuthenticationCardID | Set the reading result of ID card. When you permit the <b>Allow users to register</b><br><b>authentication cards</b> for <b>Authentication Settings</b> , the result registered by users is<br>reflected. |
|                      | Enter within 116 characters in ASCII. You can leave this blank.                                                                                                    |

| Item        | Settings and Explanation                                                                                                    |
|-------------|----------------------------------------------------------------------------------------------------|
| IDNumber    | It is displayed when <b>Card or ID Number</b> or <b>ID Number</b> is selected on <b>Epson Open</b><br><b>Platform</b> tab > <b>Authentication Settings</b> > <b>How to Authenticate User</b> .              |
|             | Enter the number between 4 and 8 digits depending on the digits set on <b>Epson Open</b><br><b>Platform</b> tab > <b>Authentication Settings</b> > <b>The Minimum Digit Number of ID</b><br><b>Number</b> . |
|             | An ID Number cannot be duplicated. If it is duplicated, you will be alerted to the error when importing the file. When left blank, it is automatically assigned a number.                                   |
| Department  | Enter the department name arbitrary to distinguish the users.                                                                                                    |
|             | Enter within 40 characters in Unicode (UTF-8). You can leave this blank.                                                                                                    |
| EncPassword | When exporting, the parameter set for [Password] is encrypted using BASE64 and then output.                                                                                                    |
|             | When importing and entering a new password in [Password], this is ignored.                                                                                                    |
|             | If [Password] is blank, this value is used and the password remains as it was before exporting.                                                                                                    |
| ComPrint    | Settings to enable or disable the print from the computer function. Enable: 1, Disable: 0                                                                                                    |

### **Related Information**

➡ "Importing from CSV / ENE File" on page 51

### Synchronization with the LDAP Server (Web Config)

Make the LDAP server settings for the printer using Web Config.

Set it when you select LDAP or Local DB and LDAP for Authentication Method.

For details of setting items, see the same item for Epson Device Admin in this manual.

### **Related Information**

- ➡ "LDAP Server Setting Items" on page 48
- ➡ "Kerberos Setting Items" on page 50
- ➡ "Search Setting Items" on page 50

### Making the LDAP Server Setting (Web Config)

Select the Epson Print Admin Serverless Setting List > LDAP Server > Basic (Primary Server).
 Or access Network tab > LDAP Server > Basic (Primary Server).

| atus Print Network N                                                                                                    | letwork Security Product Security Device Management                                                                                                    | Epson Open Platform      |
|----------------------------------------------------------------------------------------------------|----------------------------------------------------------------------------------------------------|--------------------------|
| Product Key or License Key<br>Epson Print Admin Serverless<br>»Authentication Settings<br>»Print Jobs<br>»User Settings | LDAP Server > Basic (Primary Ser<br>The certificate is required to use a secure function of the LDAP se<br>Make settings on the following page.<br>- CA Certificate |                          |
| Epson Print Admin Serverless Setting                                                                                    | Use LDAP Server :                                                                                                    | 💿 Use 🔿 Do Not Use       |
| it                                                                                                    | LDAP Server Address :                                                                                                    | 192.0.2.111              |
|                                                                                                    | LDAP server Port Number :                                                                                                    | 389                      |
|                                                                                                    | Secure Connection :                                                                                                    | None                     |
|                                                                                                    | Certificate Validation :                                                                                                    | Enable     Disable       |
|                                                                                                    | Search Timeout (sec) :                                                                                                    | 30                       |
|                                                                                                    | Authentication Method :                                                                                                    | Anonymous Authentication |
|                                                                                                    | Kerberos Realm to be Used :                                                                                                    | Not Set                  |
|                                                                                                    | Administrator DN / User Name :                                                                                                    |                          |
|                                                                                                    | Password :                                                                                                    |                          |
|                                                                                                    | Configure Kerberos Settings before using Kerberos authentication                                                                                                    |                          |
|                                                                                                    |                                                                                                    |                          |
|                                                                                                    |                                                                                                    |                          |
|                                                                                                    |                                                                                                    |                          |
|                                                                                                    |                                                                                                    |                          |

2. Set each item.

See the related information for details of each item.

- 3. Click OK.
- 4. When you select **Kerberos Authentication** for **Authentication Method**, make Kerberos settings from **Network** tab > **Kerberos Settings**, and then click **OK**.

You can register up to 10 Kerberos settings. If you do not select it, go to the next step.

- 5. Set the secondary server for LDAP server as necessary on **Basic (Secondary Server)**, and then click **OK**. The setting items are same as the primary server settings.
- 6. Click OK.

#### **Related Information**

- ➡ "LDAP Server Setting Items" on page 48
- ➡ "Kerberos Setting Items" on page 50

### **Checking the LDAP Server Connection**

Performs the connection test to the LDAP server by using the parameter set on LDAP Server > Search Settings.

Select the Epson Print Admin Serverless Setting List > LDAP Server > Connection Test (Primary Server).
 Or access Network tab > LDAP Server > Connection Test (Primary Server).

2. Click Start.

The result is displayed.

3. Click OK.

### Making the Search Attribute Setting

Set the search attribute of the user to register to Epson Print Admin Serverless from the LDAP server.

1. Select the **Epson Print Admin Serverless Setting List** > **LDAP Server** > **Search Settings (Epson Print Admin Serverless)**.

Or access Network tab > LDAP Server > Search Settings (Epson Print Admin Serverless).

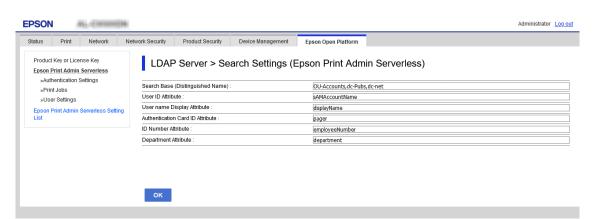

- 2. Set each item.
- 3. Click OK.

#### **Related Information**

➡ "Search Setting Items" on page 50

### **Options Functions Setting (Web Config)**

Set when you use functions other than authentication printing.

### **Access Control Settings**

Set the functions that are available to the user.

### Making Available Function Settings (Web Config)

Set the functions that are available to the registered user when logging in to Epson Print Admin Serverless.

Note:

When you use device authentication in Epson Print Admin Serverless, you can also set access restrictions for each user in User Settings for Web Config. See related information for details on the setting items.

- Select the Epson Print Admin Serverless Setting List > Access Control Settings > User Settings.
   Or access Product Security tab > Access Control Settings > User Settings.
- 2. Click **Edit** next to **1**.

| EPSON (The second second secon |                 |                                                                                                    | Administrator Log ou |
|----------------------------------------------------------------------------------------------------|-----------------|----------------------------------------------------------------------------------------------------|----------------------|
| Status Print Network N                                                                                                    | etwork Security | Product Security Device Management Eps                                                                                           | son Open Platform    |
| Status     Print     Network     N       Product Key or License Key     Esson Print Admin Servertiess       »Authentication Settings       »Print Jobs       »User Settings       Epson Print Admin Servertiess Setting       List                                                                                                    | Access          | Control Settings > User Setting<br>sused for Epson Print Admin Serverless<br>hat are used when user logs in as Epson Print Admin | gs                   |
|                                                                                                    | 8               | Add                                                                                                    |                      |
|                                                                                                    | Refresh         | Restore Default Settings                                                                                                    |                      |

3. Enable the functions that you want to permit to use in **Select the check box to enable or disable each function**.

| EPSON                |             | P-B-GREE          |                  |                                                                                                    |                     |                                                 | Administrator Log or |
|----------------------|-------------|-------------------|------------------|----------------------------------------------------------------------------------------------------|---------------------|-------------------------------------------------|----------------------|
| Status               | Print       | Network           | Network Security | Product Security                                                                                                    | Device Management   | Epson Open Platform                             |                      |
|                      | int Admin   | Serverless        | Acces            | ss Control Se                                                                                                    | ettings > User S    | ettings                                         |                      |
| »Autrier<br>»Print J | ntication : | seungs            | Number :         |                                                                                                    |                     | 1                                               |                      |
|                      | Settings    |                   | User Name :      |                                                                                                    |                     | Enter between 1 and 14 alphanumeric characters. |                      |
| Epson Prir<br>List   | int Admin   | Serverless Settir | Password :       | Ses Control Settings > User Settings  I Enter between 1 and 14 alphanumeric characters. AuthAdmin Enter between 0 and 20 characters.  (k box to enable or disable each function. |                     |                                                 |                      |
|                      |             |                   | Select the cho   |                                                                                                    | able each function. |                                                 |                      |
|                      |             |                   |                  |                                                                                                    |                     |                                                 |                      |
|                      |             |                   |                  |                                                                                                    |                     |                                                 |                      |
|                      |             |                   | Apply            | Delete                                                                                                    | Back                |                                                 |                      |
|                      |             |                   |                  |                                                                                                    |                     |                                                 |                      |

4. Click **Apply**.

#### **Related Information**

➡ "User Information Setting Items" on page 33

### Allow printer to be used from drivers and software

Set permissions such as printing without using authentication information and logging in to Web Config for registered users.

#### Allow print jobs without authentication information (Web Config)

- Select Access Control Settings > Basic from Epson Print Admin Serverless Setting List. Or access the Product Security tab > Access Control Settings > Basic.
- 2. Select Allow printing and scanning without authentication information from a computer.

| EPSON ···                                                                                                    | (-(                  |                            |                  |                                                              |                     | Administ | ator <u>L</u> | <u>.og out</u> |
|----------------------------------------------------------------------------------------------------|----------------------|----------------------------|------------------|--------------------------------------------------------------|---------------------|----------|---------------|----------------|
| Status Print                                                                                                    | Network N            | Network Security           | Product Security | Device Management                                            | Epson Open Platform |          |               |                |
| Product Key or Licens<br><u>Epson Print Admin S</u><br>»Authentication Se<br>»Print Jobs<br>»User Settings<br><u>Epson Print Admin Se</u><br>List | erverless<br>ettings | Enables Ad<br>Allow printi | ccess Control    | ttings > Basic<br>at authentication informatio<br>Web Config | n from a computer   |          |               |                |
|                                                                                                    |                      | ок                         |                  |                                                              |                     |          |               |                |

3. Click OK.

#### Allow registered users to log in to Web Config (Web Config)

- Select Access Control Settings > Basic from Epson Print Admin Serverless Setting List.
   Or access the Product Security tab > Access Control Settings > Basic.
- 2. Select Allow registered users to log in to Web Config.

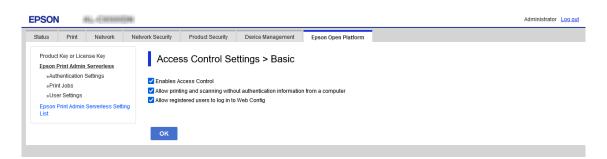

3. Click OK.

### **Making Authentication Device Settings (Web Config)**

Set the reading format for authentication information received from an ID card.

Select the Epson Print Admin Serverless Setting List > Card Reader.
 Or access Device Management tab > Card Reader.

Set the reading information of the authentication device and ID card.
 See the related information for the details of each item.

| EPSON        | AL-EX100                                              | DMI                                                                                                    | Administrator Log out |
|--------------|-------------------------------------------------------|----------------------------------------------------------------------------------------------------|-----------------------|
| Status P     | rint Network                                          | Network Security Product Security Device Management Epson Open Platform                                                                                                    |                       |
| Epson Print  | or License Key<br>Admin Serverless<br>cation Settings | Card Reader                                                                                                    |                       |
| »Print Job   |                                                       | Enter Vender ID and Product ID only when you want to limit the card reader to be used. Otherwise, enter "0000".<br>Enter the operational parameter only when a special control is necessary to the card reader. |                       |
| »User Se     | 5                                                     | Vendor ID · Onno                                                                                                    |                       |
| Epson Print. | Admin Serverless Settir                               | Product ID : 0000                                                                                                    |                       |
|              |                                                       | Operational parameter :                                                                                                    |                       |
|              |                                                       | Epson Print Admin Serverless                                                                                                    |                       |
|              |                                                       | Card Reader : [Custom (Format 7)] Select the format that corresponds to the card reader's conversion process (Detail)                                                                                           | ~                     |
|              |                                                       | Authentication Card ID save format : Format 1 (Default)                                                                                                    |                       |
|              |                                                       | Select the format that corresponds to the registered user's Authentication Card ID.<br>If the user is not registered, leave the format as default (Detail)                                                      |                       |
|              |                                                       | Set card ID range                                                                                                    |                       |
|              |                                                       | Text Start Position : 1                                                                                                    |                       |
|              |                                                       | Number of Characters : 1                                                                                                    |                       |
|              |                                                       | Next You can check the card reader connection and the card reading result.                                                                                                    |                       |
|              |                                                       | 1. Hold the card over the card reader.<br>2. Click [Check].                                                                                                    |                       |
|              |                                                       |                                                                                                    |                       |
|              |                                                       |                                                                                                    |                       |
|              |                                                       |                                                                                                    |                       |
|              |                                                       |                                                                                                    |                       |

3. Click Next.

The setting confirmation screen is displayed.

4. Click OK.

#### **Related Information**

➡ "Available Reading Method for Authentication Information" on page 20

## Batch Setting Using Epson Device Admin (Configuration Template)

When using Epson Device Admin, you can set Epson Print Admin Serverless settings to multiple printers in bulk. For details, see the manual or help for Epson Device Admin.

Make the necessary settings for the Epson Print Admin Serverless depending on the authentication method you use. For details, see the related information.

|                                                                    |                                        |                                                    | Epson Device          | Admin                |                                          |                  |            |                              |                   |                              |                    |
|--------------------------------------------------------------------|----------------------------------------|----------------------------------------------------|-----------------------|----------------------|------------------------------------------|------------------|------------|------------------------------|-------------------|------------------------------|--------------------|
| Home View Groups<br>All Selected Devices Update Device Information | Device Embeddec<br>Configuration Serve | I Web Apply Configur<br>r Template<br>Configuratio | Template              |                      | Print Status<br>Sheet(s)<br>Status Sheet | Discovery        | Edit<br>De | 🕂 Add 🗙 Delete               | 🔊 Undo<br>Al Redo | Check<br>Updates<br>Firmware | Options<br>Options |
| 🖌 🔚 Default Groups                                                 | Search Filter                          |                                                    |                       |                      |                                          |                  |            | <ul> <li>General</li> </ul>  |                   |                              |                    |
| All Devices (22)                                                   | Model                                  | MAC Address                                        | IP Address            | Serial Number        | Status                                   |                  | Cc ^       | Manuf                        | cturer            | EPSON                        |                    |
| New Devices (0)                                                    | The industry Taxaan                    | And the fillent and atheat                         | HEAR OF THE JOINT     | at president         | Idle s                                   | status           | N          | Model                        |                   | WF-C20590 Seri               | es                 |
| Configured Devices (0)                                             | 10.10/10/1010                          | 1001212-000223-271-280                             | 10142-11790-001       | 7942000000100        | Idle s                                   |                  | N          | Host N                       | ame               | ga Ballacagos repre          | en cali            |
| Ungrouped Devices (17)                                             | 100-10/7010010                         | HARACEL STATUTE OF BLOCK                           | 10110-1000-077        | L PRIVINCE HE        | ! Repla                                  | ace mainten      | N          | MAC A                        | ddress            | MC (WOMPED) ) (              | 8                  |
| Warning Devices (4)                                                | WE CTITIE Turies                       | WCARDERARD THEM                                    | 165.48-11796-22386    | 10.1.01.0010101012   |                                          | ly / Idle status |            | IP Add                       | ess               | 10.06/1086-799               |                    |
| Error Devices (0)                                                  | WH I SHITTER CLEARE                    | NO. PERCENTED ( 1976)                              | -ELLE- (1982192-      | 0.211400000338       |                                          | iy / Idle statu  |            | Last Up                      | date              | 2018/02/28 15:3              | 9:29               |
| _ ()                                                               | £                                      |                                                    |                       |                      |                                          |                  |            | Last Up                      | date (UTC)        | 2018/02/28 6:39              | :29                |
| Unresponsive Devices (7)                                           |                                        |                                                    |                       |                      |                                          |                  |            | Memo                         | у                 | 3136                         |                    |
| Ser Defined Groups                                                 |                                        |                                                    |                       |                      |                                          |                  |            | Duplex                       | er                | Installed                    |                    |
| im pubs (5)                                                        |                                        |                                                    |                       |                      |                                          |                  |            | Side M                       | P Tray            | Installed                    |                    |
|                                                                    |                                        |                                                    |                       |                      |                                          |                  |            | Casset                       | e 1               | Installed                    |                    |
|                                                                    |                                        |                                                    |                       |                      |                                          |                  |            | Casset                       | e 2               | Installed                    |                    |
|                                                                    |                                        |                                                    |                       |                      |                                          |                  |            | Casset                       | e 3               | Installed                    |                    |
|                                                                    |                                        |                                                    |                       |                      |                                          |                  |            | Casset                       | e 4               | Installed                    |                    |
|                                                                    |                                        |                                                    |                       |                      |                                          |                  |            | FAX                          |                   | Installed                    |                    |
|                                                                    |                                        |                                                    |                       |                      |                                          |                  |            | Conne                        | tion              | Network                      |                    |
|                                                                    |                                        |                                                    |                       |                      |                                          |                  |            | Registe                      | red Date          | 2018/02/13 14:2              | 4:37               |
|                                                                    |                                        |                                                    |                       |                      |                                          |                  |            | <ul> <li>Firmwar</li> </ul>  | e                 |                              |                    |
|                                                                    |                                        |                                                    |                       |                      |                                          |                  |            | Main U                       | nit               | 100104132001112              |                    |
|                                                                    |                                        |                                                    |                       |                      |                                          |                  |            | <ul> <li>Serial N</li> </ul> |                   |                              |                    |
| þ.                                                                 |                                        |                                                    |                       |                      |                                          |                  |            | Main L                       |                   | 01871/000001100              |                    |
|                                                                    |                                        |                                                    |                       |                      |                                          |                  |            |                              | pen Platform      |                              |                    |
| Devices                                                            |                                        |                                                    |                       |                      |                                          |                  |            | Status                       |                   | Disabled                     |                    |
| Alerts                                                             |                                        |                                                    |                       |                      |                                          |                  |            | Version                      |                   | 1.1                          |                    |
| <u>.</u>                                                           |                                        |                                                    |                       |                      |                                          |                  |            |                              | rint Admin Se     |                              |                    |
| Reports                                                            |                                        |                                                    |                       |                      |                                          |                  | -          | License                      | Туре              | Purchased                    |                    |
| Configuration                                                      | •                                      |                                                    |                       |                      |                                          |                  | •          | <ul> <li>Status</li> </ul>   |                   |                              |                    |
|                                                                    | Total: 22 - Error: 0 - Warni           | ng: 4 - Unresponsive: 7                            | - Unknown: 0 - Ready: | 11 - Not acquired: 0 |                                          | 1 /              | 5          | Status                       | Lode              | 0004                         |                    |

### **Related Information**

➡ "Required Settings for the Authentication Method" on page 12

### **Operation Flow of Epson Device Admin**

Make the Epson Print Admin Serverless settings by using the configuration template for Epson Device Admin. Apply the setting value to the printer by following the flow below.

1. Create the configuration template.

 On the setting item screen, enter or select the value, and enable the item that you want to apply. The following is an example.

|                                                                                                    | Aut       | ntication Settings                              |                     |              |        |
|----------------------------------------------------------------------------------------------------|-----------|-------------------------------------------------|---------------------|--------------|--------|
| - Timeout<br>External Interface                                                                                                    |           | uthentication Method:                           | Local DB            |              | ~      |
| Storage                                                                                                    |           |                                                 |                     |              |        |
| - Energy Saving                                                                                                    | $\square$ | ow to Authenticate User:                        | Card or User ID and | Password     | $\sim$ |
| Email Server                                                                                                    | M         | llow users to register authentication cards:    | Permit              | O Not Permit |        |
| Contacts                                                                                                    |           | )nly available for Local DB)                    | 0.1                 | 0            |        |
| *Administrator Settings                                                                                                    |           | ing aranable for Eacarbby                       |                     |              |        |
| - Administrator Name/Cc                                                                                                    |           | linimum Digits for ID Numbers:                  | 4 digits            |              | $\sim$ |
| Favorite                                                                                                    |           | Initian bigits for to Naribers.                 | - angres            |              |        |
| Default Mode                                                                                                    |           | aching for LDAP authenticated users:            | On                  | Off          |        |
| Panel Lock<br>*Access Limitation                                                                                                    |           | se the user information in SMTP authentication: |                     |              |        |
| - Access Limitation<br>- Audit Log                                                                                                    |           |                                                 |                     |              |        |
| - Password Policy                                                                                                    |           | re last login user ID and password are used.    |                     |              |        |
| Application                                                                                                    |           |                                                 |                     |              |        |
| - Admin Password                                                                                                    |           |                                                 |                     |              |        |
| Clear Internal Memory [                                                                                                    |           |                                                 |                     |              |        |
| *Epson Open Platform Setti                                                                                                    |           |                                                 |                     |              |        |
| *Product key / License k                                                                                                    |           |                                                 |                     |              |        |
| Authentication System                                                                                                    |           |                                                 |                     |              |        |
| - Authentication Server E                                                                                                    |           |                                                 |                     |              |        |
| *Epson Print Admin Serv                                                                                                    |           |                                                 |                     |              |        |
|                                                                                                    |           |                                                 |                     |              |        |
|                                                                                                    |           |                                                 |                     |              |        |
| Card Reader                                                                                                    |           |                                                 |                     |              |        |
| ···· Card Reader<br>···· Print Jobs                                                                                                    |           |                                                 |                     |              |        |
| Card Reader<br>Print Jobs<br>Scan to Network Fo                                                                                                    |           |                                                 |                     |              |        |
| Card Reader     Print Jobs     Scan to Network Fo     Scan To My Folder                                                                            |           |                                                 |                     |              |        |
| Card Reader<br>Print Jobs<br>Scan to Network Fo<br>Scan To My Folder<br>Customize One-tou                                                          |           |                                                 |                     |              |        |
| Card Reader     Print Jobs     Scan to Network Fo     Scan To My Folder                                                                            |           |                                                 |                     |              |        |
| Card Reader     Print Jobs     Scan to Network Fo     Scan to My Folder     Customize One-tou     Pull Printing     LDAP server     Loce Settinger |           |                                                 |                     |              |        |
| Card Reader     Print Jobs     Scan to Network Fo     Scan To My Folder     Customize One-tou     Pull Printing     LDAP server                    |           |                                                 |                     |              |        |

- 3. Save the configuration template.
- 4. Select the printer you want to apply the setting value, and apply the configuration template.

| Epson Print Admin      | Serverless Settings                                                                                             |                     |            |                     |                       |                 |                                                                                                    |
|------------------------|----------------------------------------------------------------------------------------------------|---------------------|------------|---------------------|-----------------------|-----------------|----------------------------------------------------------------------------------------------------|
| elect Target           |                                                                                                    |                     |            |                     |                       |                 |                                                                                                    |
| Oevices                | ¥pubs                                                                                                    | 5                   |            |                     |                       |                 |                                                                                                    |
| O Groups               | Inc                                                                                                    | lude child group(s) |            |                     |                       |                 |                                                                                                    |
| Selectable Device/Gr   | oup                                                                                                    |                     |            | Selected Device/Gro | up                    |                 |                                                                                                    |
| Model                  | MAC Address                                                                                                    | IP Address          | Grou ^     | L                   |                       | la              | L_                                                                                                    |
| Web of the last second | IMAC Address                                                                                                    | In Address          | \pub       | WF-C20590 Series    | ALC FEMALENCIAL PARTY | 10242-10302-705 | \pub                                                                                                    |
| IN INCOME.             | (141223-001 001 020-461                                                                                         | 10248-11796-2286    | \oub       |                     |                       |                 | 4.00                                                                                                    |
| Ro. NATTETTOTO         | 0001123-000123-275-288                                                                                          | 10148-11796-000     | \pub       | >                   |                       |                 |                                                                                                    |
| the railfilitions      | AND DESCRIPTION OF THE OWNER OF THE OWNER OF THE OWNER OF THE OWNER OF THE OWNER OF THE OWNER OWNER OWNER OWNER | 10142-1000-007      | And ground | × 1                 |                       |                 |                                                                                                    |
|                        |                                                                                                    |                     |            | <u></u>             |                       |                 |                                                                                                    |
|                        |                                                                                                    |                     |            |                     |                       |                 |                                                                                                    |
|                        |                                                                                                    |                     |            | <                   |                       |                 |                                                                                                    |
|                        |                                                                                                    |                     |            |                     |                       |                 |                                                                                                    |
|                        |                                                                                                    |                     |            | <                   |                       |                 |                                                                                                    |
|                        |                                                                                                    |                     |            |                     |                       |                 |                                                                                                    |
|                        |                                                                                                    |                     |            |                     |                       |                 |                                                                                                    |
|                        |                                                                                                    |                     |            |                     |                       |                 |                                                                                                    |
|                        |                                                                                                    |                     |            |                     |                       |                 |                                                                                                    |
|                        |                                                                                                    |                     |            |                     |                       |                 |                                                                                                    |
|                        |                                                                                                    |                     | ~          |                     |                       |                 |                                                                                                    |
| 4                      |                                                                                                    |                     | •          | 4                   |                       |                 | Image: A set of the set of the |

For the basic operation of the configuration template, see the related information.

### **Related Information**

- ➡ "Creating the Configuration Template" on page 24
- ➡ "Applying the Configuration Template" on page 26

### **Making User Authentication Settings (Configuration Template)**

Set the authentication method and how to authenticate user.

1. Select **Epson Open Platform Settings** > **Epson Print Admin Serverless Settings** > **Authentication Settings** from the configuration template.

| Date/Time                         |   | uthentication Settings                           |                            |              |   |
|-----------------------------------|---|--------------------------------------------------|----------------------------|--------------|---|
| Timeout<br>External Interface     |   | Authentication Method:                           | Local DB                   |              | ~ |
| Storage                           |   | How to Authenticate User:                        | Card or User ID and        | Password     | ~ |
| Energy Saving<br>Email Server     |   | -                                                |                            |              |   |
| - Contacts                        |   | -                                                | <ul> <li>Permit</li> </ul> | O Not Permit |   |
| Administrator Settings            |   | (Only available for Local DB)                    |                            |              |   |
| Administrator Name/Cc             |   | Mainten Disita fa ID Mandana                     | 4 digits                   |              |   |
| Favorite                          |   | Minimum Digits for ID Numbers:                   | 4 digits                   |              |   |
| Default Mode                      |   | Caching for LDAP authenticated users:            | On                         | Off          |   |
| - Panel Lock<br>Access Limitation |   | Use the user information in SMTP authentication: | OOn                        | Off          |   |
| - Audit Log                       | Ľ |                                                  | 0.011                      | 001          |   |
| - Password Policy                 |   | The last login user ID and password are used.    |                            |              |   |
| - Application                     |   |                                                  |                            |              |   |
| - Admin Password                  |   |                                                  |                            |              |   |
| Clear Internal Memory [           |   |                                                  |                            |              |   |
| Epson Open Platform Settii        |   |                                                  |                            |              |   |
| *Product key / License k          |   |                                                  |                            |              |   |
| Authentication System             |   |                                                  |                            |              |   |
| - *Epson Print Admin Serv         |   |                                                  |                            |              |   |
| *Authentication Sett              |   |                                                  |                            |              |   |
| Card Paadar                       |   |                                                  |                            |              |   |
| - Print Jobs                      |   |                                                  |                            |              |   |
| Scan to Network Fo                |   |                                                  |                            |              |   |
| Scan To My Folder                 |   |                                                  |                            |              |   |
| - Customize One-tou               |   |                                                  |                            |              |   |
| - Pull Printing                   |   |                                                  |                            |              |   |
| LDAP server                       |   |                                                  |                            |              |   |
| User Settings                     |   |                                                  |                            |              |   |
|                                   |   |                                                  |                            |              |   |

2. Set each item.

See the related information for the items.

#### **Related Information**

➡ "Authentication Setting Items" on page 30

### **Making Authentication Device Settings (Configuration Template)**

Set the reading format for authentication information received from an ID card.

1. Select **Epson Open Platform Settings** > **Epson Print Admin Serverless Settings** > **Card Reader** from the configuration template.

| Configuration Template Properties                                                                                                    |  |                                                                                                    |                                                        | × |
|----------------------------------------------------------------------------------------------------|--|----------------------------------------------------------------------------------------------------|--------------------------------------------------------|---|
| Date/Time ^                                                                                                    |  | Reader Settings                                                                                                    |                                                        |   |
| External Interface     Storage     Energy Saving     Energy Saving     Enail Server     Contacts     Administrator Settings     Administrator Settings     Administrator Name/Cc     Favorite     Default Mode     Panel Lock           |  | Vendor ID:     Product ID:     Operational parameter:                                                                                     |                                                        |   |
| Access Limitation     Audit Log     Assword Policy     Application     Admin Password     Clear Internal Memory I     ""Proout key / License k     Authentication Sever T     Authentication Sever     "Extending Sene Dirit Admin Sene |  | Epson Print Admin Serverless Card Readen Authentication Card ID save format: CSE card ID range Text Start Position: Number of Characters: | Custom (Format 1) V<br>Format 1 (Default) V<br>12<br>4 |   |
| Authentication Setti     Carri Roader     Print lobs     Scan to Network to     Scan to Network to     Scan to Network to     Customize One-tou     Pull Printing     LDAP server     User Settings     Ver Settings     Ver Settings   |  |                                                                                                    |                                                        |   |
| Deselect All                                                                                                    |  |                                                                                                    | Save Cancel Help                                       |   |

2. Set the reading information of the authentication device and ID card. See the related information for the items.

### **Related Information**

★ "Available Reading Method for Authentication Information" on page 20

### **Making Print Job Settings (Configuration Template)**

Make settings related to the print job sent from the client computer.

1. Select **Epson Open Platform Settings** > **Epson Print Admin Serverless Settings** > **Print Jobs** from the configuration template.

| Date/Time                                                   | Prin      | nt Jobs                                                   |                           |        |     |              |  |
|-------------------------------------------------------------|-----------|-----------------------------------------------------------|---------------------------|--------|-----|--------------|--|
| Timeout                                                     |           |                                                           |                           | 72     |     | 1.           |  |
| External Interface                                          |           | Delete print jobs after the specified period of time:     |                           | 12     |     | hours        |  |
| Storage<br>Energy Saving                                    |           | The print job is stored indefinitely if "0" is specified. |                           |        |     |              |  |
| Email Server<br>Contacts                                    | $\square$ | Retain printed jobs:                                      | Perm                      | it     | ON  | ot Permit    |  |
| Administrator Settings                                      | $\square$ | Set the print jobs to the selected state:                 | Enable                    | le     | OD  | isable       |  |
| <ul> <li>Administrator Name/Cc</li> <li>Favorite</li> </ul> |           | User name in Epson Device Admin log:                      | <ul> <li>Logir</li> </ul> | n Name | 00  | omputer Name |  |
| Default Mode<br>Panel Lock                                  |           | Direct Print setting for the printer driver:              | ⊖ Perm                    | it     | • N | ot Permit    |  |
| Access Limitation                                           |           |                                                           |                           |        |     |              |  |
| - Audit Log                                                 |           |                                                           |                           |        |     |              |  |
| <ul> <li>Password Policy</li> </ul>                         |           |                                                           |                           |        |     |              |  |
| - Application                                               |           |                                                           |                           |        |     |              |  |
| - Admin Password                                            |           |                                                           |                           |        |     |              |  |
| Clear Internal Memory [                                     |           |                                                           |                           |        |     |              |  |
| Epson Open Platform Setti                                   |           |                                                           |                           |        |     |              |  |
| *Product key / License k                                    |           |                                                           |                           |        |     |              |  |
| <ul> <li>Authentication System</li> </ul>                   |           |                                                           |                           |        |     |              |  |
| Authentication Server E                                     |           |                                                           |                           |        |     |              |  |
| *Epson Print Admin Serv                                     |           |                                                           |                           |        |     |              |  |
| *Authentication Sett                                        |           |                                                           |                           |        |     |              |  |
| *Card Reader                                                |           |                                                           |                           |        |     |              |  |
| *Print Jobs                                                 |           |                                                           |                           |        |     |              |  |
| Scan to Network Fo                                          |           |                                                           |                           |        |     |              |  |
| Scan To My Folder                                           |           |                                                           |                           |        |     |              |  |
| Customize One-tou                                           |           |                                                           |                           |        |     |              |  |
| Pull Printing                                               |           |                                                           |                           |        |     |              |  |
| LDAP server                                                 |           |                                                           |                           |        |     |              |  |
| User Settings                                               |           |                                                           |                           |        |     |              |  |
|                                                             |           |                                                           |                           |        |     |              |  |

2. Set each item.

See the related information for the items.

### **Related Information**

➡ "Print Jobs Setting Items" on page 32

### Synchronizing with the LDAP Server (Configuration Template)

Set the LDAP server setting used by the authentication method for LDAP or Local DB and LDAP, and search the attribute setting used to identify the user information.

It can be used as a redundant system of the LDAP server.

Note:

The LDAP server settings that are set here are shared with the settings for **Network** > **LDAP Server** > **Server Settings** (**Primary Server**) and **Server Settings** (**Secondary Server**) used by **Contacts**. When you change one value, it is reflected in the other.

1. Select **Epson Open Platform Settings** > **Epson Print Admin Serverless Settings** > **LDAP Server** from the configuration template.

| - Date/Time                                      | Server Settings                                       |                |  |
|--------------------------------------------------|-------------------------------------------------------|----------------|--|
| Timeout                                          |                                                       |                |  |
| External Interface                               | Primary Server:                                       | Setting        |  |
| Storage                                          | Secondary Server:                                     | Setting        |  |
| Energy Saving<br>Email Server                    |                                                       |                |  |
| - Contacts                                       | Search Settings (Epson Print Admin Serverless)        |                |  |
| Administrator Settings                           | <ul> <li>Search Base (Distinguished Name):</li> </ul> |                |  |
| Administrator Name/Cc                            | Search base (Discriguished Name):                     |                |  |
| Favorite                                         | User ID Attribute:                                    | sAMAccountName |  |
| - Default Mode                                   | User name Display Attribute:                          | displayName    |  |
| Panel Lock                                       | Giser Harrie Display Autobuce.                        | aspraymante    |  |
| Access Limitation     Audit Log                  | Authentication Card ID Attribute:                     | pager          |  |
| - Password Policy                                | D Number Attribute:                                   | employeeNumber |  |
| Application                                      | _                                                     |                |  |
| Admin Password                                   | Department Attribute:                                 | department     |  |
| Clear Internal Memory [                          | Email Address Attribute:                              | mail           |  |
| Epson Open Platform Setti                        | _                                                     |                |  |
| *Product key / License k                         | Save To Attribute:                                    | homeDirectory  |  |
| Authentication System<br>Authentication Server E |                                                       |                |  |
| *Epson Print Admin Server                        |                                                       |                |  |
| *Authentication Sett                             |                                                       |                |  |
|                                                  |                                                       |                |  |
| *Print Jobs                                      |                                                       |                |  |
| *Scan to Network Fo                              |                                                       |                |  |
| *Scan To My Folder                               |                                                       |                |  |
| - Pull Printing                                  |                                                       |                |  |
| LDAP server                                      |                                                       |                |  |
| User Settings                                    |                                                       |                |  |
| >                                                |                                                       |                |  |

2. Set each item.

See the related information for the items.

### **Related Information**

- ➡ "LDAP Server Setting Items" on page 48
- ➡ "Kerberos Setting Items" on page 50
- ➡ "Search Setting Items" on page 50

### **LDAP Server Setting Items**

Click Settings for Server Settings (Primary Server).

When you select **Kerberos Authentication** for **Authentication Method**, make Kerberos settings from **Network** > **Security** > **Kerberos Settings**.

| Primary Server                |                 |              |   |
|-------------------------------|-----------------|--------------|---|
| Use LDAP Server:              | Use             | 🔘 Do Not Use |   |
| LDAP Server Address:          | 192.0.2.111     |              |   |
| Port Number:                  | 389             |              |   |
| Secure Connection:            | None            |              | ~ |
| Certificate Validation:       | Enable          | Obisable     |   |
| Search Timeout:               | 30              | seconds      |   |
| Authentication Method:        | Anonymous Authe | ntication    | ~ |
| Kerberos Realm to be Used:    | Unset           |              |   |
| Administrator DN / User Name: |                 |              |   |
| Password:                     |                 |              |   |

| ltem                         | Settings and Explanation                                                                                                    |
|------------------------------|----------------------------------------------------------------------------------------------------|
| Use LDAP Server              | Select when you use LDAP server.                                                                                                    |
| LDAP Server Address          | Enter the address of the LDAP server. Enter between 1 and 1024 characters of either IPv4, IPv6, or FQDN format. For the FQDN format, you can use alphanumeric characters in ASCII (0x20-0x7E) and "-" except for the beginning and end of the address.                                                                                    |
| Port Number                  | Enter the LDAP server port number between 1 and 65535.                                                                                                    |
| Secure Connection            | Specify the authentication method when the printer accesses the LDAP server.                                                                                                    |
| Certificate Validation       | When this is enabled, the certificate of the LDAP sever is validated. We recommend this is set to <b>Enabled</b> .                                                                                                    |
|                              | To set up, the <b>CA Certificate</b> needs to be imported to the printer.                                                                                                    |
| Search Timeout               | Set the length of time for searching before timeout occurs between 0 and 99999.                                                                                                    |
| Authentication Method        | Select one of the methods.                                                                                                    |
|                              | If you select <b>Kerberos Authentication</b> , select <b>Kerberos Settings</b> to make Kerberos settings.                                                                                                    |
|                              | To perform Kerberos Authentication, the following environment is required.                                                                                                    |
|                              | The printer and the DNS server can communicate.                                                                                                    |
|                              | The time of the printer, KDC server, and the server that is required for<br>authentication (LDAP server, SMTP server, File server) are synchronized.                                                                                                    |
|                              | When the service server is assigned as the IP address, the FQDN of the service<br>server is registered on the DNS server reverse lookup zone.                                                                                                    |
| Kerberos Realm to be Used    | If you select <b>Kerberos Authentication</b> for <b>Authentication Method</b> , select the Kerberos realm that you want to use.                                                                                                    |
| Administrator DN / User Name | Enter the user name for the LDAP server in 1024 characters or less in Unicode (UTF-8). You cannot use control characters, such as 0x00-0x1F and 0X7F. This setting is not used when <b>Anonymous Authentication</b> is selected as the <b>Authentication Method</b> . If you do not specify this, leave it blank.                         |
| Password                     | Enter the password for the LDAP server authentication in 1024 characters or less<br>in Unicode (UTF-8). You cannot use control characters, such as 0x00- 0x1F and<br>0X7F. This setting is not used when <b>Anonymous Authentication</b> is selected as<br>the <b>Authentication Method</b> . If you do not specify this, leave it blank. |

### **Related Information**

➡ "Importing from the LDAP Server" on page 53

### **Kerberos Setting Items**

### Select Network > Security > Kerberos Settings.

| - AppleTalk                              | Kerb | peros S | ettings              |     |          |          |                |   |
|------------------------------------------|------|---------|----------------------|-----|----------|----------|----------------|---|
| AirPrint<br>SNMP                         |      | ID      | Realm (Domain)       | KDC | Address  | Port Num | ber (Kerberos) |   |
| Basic                                    |      | 1       |                      |     |          | 88       |                |   |
| IP Trap                                  |      | 2       |                      |     |          | 88       |                |   |
| IPX Trap                                 |      | 3       |                      |     |          | 88       |                |   |
| ··· *LDAP server                         |      | 4       |                      |     |          | 88       |                |   |
| Access Control                           |      | 5       |                      |     |          | 88       |                |   |
| - Printing Control                       |      | 6       |                      |     |          | 88       |                |   |
| Port Control                             |      | 7       |                      |     |          | 88       |                |   |
| Timeout                                  |      | 8       |                      |     |          | 88       |                |   |
| i. *Security                             |      | 9       |                      |     |          | 88       |                |   |
| SSL/TLS                                  |      | 10      |                      |     |          | 88       |                |   |
| *Kerberos Settings<br>IPsec/IP Filtering |      | 1       |                      |     |          |          |                |   |
| In Insec/IP Filtering                    |      |         |                      |     |          |          |                |   |
| Scan                                     |      | Kert    | eros Server Settings |     |          |          |                |   |
| - Network Scan                           |      |         | 2                    |     |          |          |                |   |
| - Document Capture Pro                   |      | Real    | m (Domain):          |     |          |          |                |   |
| - Mail Settings                          |      | KDC     | Address:             |     |          |          |                |   |
| Error                                    |      |         | riddress.            |     |          |          |                | _ |
| Print / Copy                             |      | Port    | Number (Kerberos):   |     | 88       |          |                |   |
| Paper Source                             |      |         |                      |     | Register |          | Delete         |   |
| Basic                                    |      |         |                      |     | Register |          | Delete         |   |
| Auto Select Settings                     |      |         |                      |     |          |          |                |   |
| Output destination                       |      |         |                      |     |          |          |                |   |
| Print                                    |      |         |                      |     |          |          |                |   |
| Error                                    |      |         |                      |     |          |          |                |   |
| - Printing Language                      |      |         |                      |     |          |          |                |   |
| Printing Format     ESC/PS Environment   |      |         |                      |     |          |          |                |   |
| - ESC/PS Environment                     |      |         |                      |     |          |          |                |   |
| Longer 1                                 |      |         |                      |     |          |          |                |   |
| >                                        |      |         |                      |     |          |          |                |   |

| Item                   | Settings and Explanation                                                                                                    |
|------------------------|----------------------------------------------------------------------------------------------------|
| Realm (Domain)         | Enter the realm of the Kerberos authentication in 1024 characters or less in ASCII.<br>If you do not register this, leave it blank.                                      |
| KDC Address            | Enter the address of the Kerberos authentication server. Enter 1024 characters or less in either IPv4, IPv6 or FQDN format. If you do not register this, leave it blank. |
| Port Number (Kerberos) | Enter the Kerberos server port number between 1 and 65535.                                                                                                    |

### Search Setting Items

Set the search attribute of the users to synchronize with the LDAP server authentication.

Search Setting

| ltem                             | Settings and Explanation                                                                                                    |
|----------------------------------|----------------------------------------------------------------------------------------------------|
| Search Base (Distinguished Name) | Specify the start position for searching the user information when you search it from the LDAP server. Enter between 0 and 128 characters in Unicode (UTF-8). If you do not search for arbitrary attribute, leave this blank.<br>Example for the local server directory: dc=server,dc=local |
| User ID Attribute                | Specify the attribute name to display when searching for the user ID. Enter between 1 and 255 characters in ASCII. The first character should be a-z or A-Z. Example: cn, uid                                                                                                    |
| User name Display Attribute      | Specify the attribute name to display as the user name. Enter between 0 and 255 characters in ASCII. The first character should be a-z or A-Z. You can leave this blank.<br>Example: cn, name                                                                                               |

| ltem                             | Settings and Explanation                                                                                                    |
|----------------------------------|----------------------------------------------------------------------------------------------------|
| Authentication Card ID Attribute | Specify the attribute name to display as the authentication card ID. Enter between<br>0 and 255 characters in ASCII. The first character should be a-z or A-Z. You can<br>leave this blank.<br>Example: cn, sn |
| ID Number Attribute              | Specify the attribute name to display when searching for the ID number. Enter between 1 and 255 characters in ASCII. The first character should be a-z or A-Z. Example: cn, id                                 |
| Department Attribute             | Specify the attribute name to display as the department name. Enter between 0 and 255 characters in ASCII. The first character should be a-z or A-Z. You can leave this blank.                                 |
|                                  | Example: ou, ou-cl                                                                                                    |

### **Related Information**

- ➡ "Synchronization with the LDAP Server (Web Config)" on page 37
- ➡ "Importing from the LDAP Server" on page 53

### **Registration for the User Information (Configuraiton Template)**

Register the user information that is used to user authentication.

When you select LDAP for Authentication Method, you do not need to register the users.

### Import for the User Information (Configuration Template)

You can import user information to the printer in bulk by using the LDAP server or CSV/ENE file.

Search the user information from the LDAP server for Epson Print Admin Serverless, and then import it to the printer.

You can import user information up to the number of users that have not already been assigned in Contacts.

#### Note:

ENE file is the binary file provided by Epson that encrypts and saves the Contacts or user information. It can be exported from Epson Device Admin and a password can be set. It is useful when you want to import the user information from the backup file.

### Importing from CSV / ENE File

1. Select Epson Open Platform Settings > Epson Print Admin Serverless Settings > User Settings.

#### 2. Click Import.

| Date/Time                  | User Sett  | inas        |                   |            |                |          |        |        |
|----------------------------|------------|-------------|-------------------|------------|----------------|----------|--------|--------|
| - Timeout                  |            | ·           |                   |            |                |          |        |        |
| External Interface         | Find:      | User ID     |                   | ~          |                | Execute  | Clear  |        |
| Storage                    |            |             |                   |            |                |          |        |        |
| - Energy Saving            | Number     | of Entries: |                   |            |                | 50       |        | $\sim$ |
| Email Server               | reambers   | or entries. |                   |            | L              |          |        |        |
| Contacts                   | User List: |             |                   |            |                |          |        |        |
| Administrator Settings     |            |             |                   |            |                |          |        |        |
| - Administrator Name/Cc    | Nu         | User ID     | User name Display | Department | E-Mail Address | <u>^</u> | Edit   |        |
| Favorite                   | 0001       |             |                   |            |                |          | Delete |        |
| - Default Mode             | 0002       |             |                   |            |                |          |        |        |
| Panel Lock                 | 0003       |             |                   |            |                |          | Import |        |
| - Access Limitation        | 0004       |             |                   |            |                |          |        | _      |
| Audit Log                  | 0005       |             |                   |            |                |          | export |        |
| Password Policy            | 0006       |             |                   |            |                |          |        |        |
| - Application              | 0007       |             |                   |            |                |          |        |        |
| - Admin Password           | 0008       |             |                   |            |                |          |        |        |
| Clear Internal Memory [    | 0009       |             |                   |            |                |          |        |        |
| *Epson Open Platform Setti | 0010       |             |                   |            |                |          |        |        |
| *Product key / License k   | 0010       |             |                   |            |                |          |        |        |
| - Authentication System    | 0012       |             |                   |            |                |          |        |        |
| - Authentication Server E  |            |             |                   |            |                |          |        |        |
| 🗄 *Epson Print Admin Serv  | 0013       |             |                   |            |                |          |        |        |
| *Authentication Sett       | 0014       |             |                   |            |                |          |        |        |
| *Card Reader               | 0015       |             |                   |            |                |          |        |        |
| *Print Jobs                | 0016       |             |                   |            |                |          |        |        |
| *Scan to Network Fo        | 0017       |             |                   |            |                |          |        |        |
| *Scan To My Folder         | 0018       |             |                   |            |                | ~        |        |        |
| Customize One-tou          |            |             |                   |            |                |          |        |        |
| - Pull Printing            | <<         |             | 1 ~ /             | 20         |                | >>       |        |        |
| LDAP server                | < <        | <           | 1 1 /             | 20         | >              | >>       |        |        |
| *User Settings             |            |             |                   |            |                |          |        |        |
| >                          |            |             |                   |            |                |          |        |        |
| Deselect All               |            |             |                   |            | Save           | _        | ncel H | Help   |

3. Select CSV or ENE File for Import Source.

| Select Import Source              |                                 |               |
|-----------------------------------|---------------------------------|---------------|
| Import Source:<br>CSV or ENE File | <u>CSV or ENE File</u>          | OLDAP         |
| File Name:                        |                                 | Browse        |
| Password:                         |                                 |               |
| Import Method:                    | Overwrite and Add Import Cancel | ○ Replace All |

### 4. Click Browse.

The file selection screen is displayed.

- 5. Select the file to import, and then click **Open**.
- 6. Select how to import the file.
  - □ Overwrite and Add: If there is the same user ID, overwrite it, otherwise add it.

□ Replace All: Replace the all user information to the new one.

7. Click Import.

The confirmation screen is displayed.

8. Click OK.

The validation result is displayed.

| Error Information      |                   |                          |  |
|------------------------|-------------------|--------------------------|--|
| No error was detected. |                   |                          |  |
|                        |                   |                          |  |
|                        |                   | Detailed                 |  |
| Imported Information   |                   |                          |  |
| imported information   |                   |                          |  |
| Valid Users:           | 10 / 1000         |                          |  |
| User ID                | User name Display | Department               |  |
| epson001               | epson001          | epson pubs               |  |
| epson002               | epson002          | epson pubs               |  |
| epson003               | epson003          | epson pubs               |  |
| epson004               | epson004          | epson pubs               |  |
| epson005               | epson005          | epson pubs               |  |
| epson006               | epson006          | epson pubs               |  |
| epson007               | epson007          | epson pubs               |  |
| epson008               | epson008          | epson pubs               |  |
| epson009               | epson009          | epson pubs               |  |
| epson010               | epson010          | epson pubs               |  |
|                        |                   |                          |  |
| Edit                   |                   |                          |  |
|                        |                   | Delete Unnecessary Users |  |

#### Note:

- □ When the user information exceeds the available number, an instruction to delete user information is displayed. Delete the user information that is exceeded before importing.
- □ When you click **Delete Unnecessary Users**, the user deletion screen is displayed. Select the user information and click **Delete**. You can delete the user information before importing.
- 9. Click Import.

The user information is imported to the configuration template.

#### **Related Information**

➡ "Creating the CSV File" on page 35

### Importing from the LDAP Server

- 1. Select Epson Open Platform Settings > Epson Print Admin Serverless Settings > User Settings.
- 2. Click Import.
- 3. Select LDAP for Import Source.

| lect Import Source                                           |                   |             |  |  |  |
|--------------------------------------------------------------|-------------------|-------------|--|--|--|
| mport Source:                                                | O CSV or ENE File | LDAP        |  |  |  |
| LDAP                                                         |                   |             |  |  |  |
| LDAP Server Settings:                                        |                   | Setting     |  |  |  |
| User Information is acquired from the following LDAP Server. |                   |             |  |  |  |
| Server Address:                                              | Unset             |             |  |  |  |
| mport Method:                                                | Overwrite and Add | Replace All |  |  |  |
| mport method:                                                | Import Cancel     |             |  |  |  |
|                                                              | import Cancel     |             |  |  |  |

#### 4. Click Settings.

LDAP server setting is displayed.

#### Note:

*This LDAP server setting is the setting to import the user information from the LDAP server to the printer. The imported user information is used to authenticate users by the printer itself.* 

On the other hand, when you select **LDAP** or **Local DB and LDAP** for the authentication method, communicate with the LDAP server to authenticate users.

5. Set each item.

When importing user information from an LDAP server, you can make the following settings in addition to the items in the LDAP settings.

See related information for other items.

|                      | Items            | Explanation                                                                                                    |
|----------------------|------------------|----------------------------------------------------------------------------------------------------|
| LDAP Server Settings | LDAP Server Type | Select the type of LDAP server.                                                                                     |
| Search Settings      | Search Filter    | Configure the search strings for the LDAP search filter. You can also edit the filters by selecting <b>Custom</b> . |

| LDAP Server Settings              |                                                                                                    |
|-----------------------------------|----------------------------------------------------------------------------------------------------|
| LDAP Server Type:                 | Active Directory     OpenLDAP                                                                        |
| LDAP Server Address:              |                                                                                                    |
| Port Number:                      | 389                                                                                                  |
| Secure Connection:                | None                                                                                                 |
| Authentication Method:            | Anonymous Authentication                                                                             |
| Administrator DN / User Name:     |                                                                                                    |
| Password:                         |                                                                                                    |
| Search Settings                   |                                                                                                    |
| Search Base (Distinguished Name): |                                                                                                    |
| Search Filter:                    | Valid Users                                                                                          |
|                                   | (&(&(objectCategory=person)(objectClass=user))(!<br>(userAccountControl:1.2.840.113556.1.4.803:=2))) |
| User ID Attribute:                | sAMAccountName                                                                                       |
| User name Display Attribute:      | displayName                                                                                          |
| Authentication Card ID Attribute: | pager                                                                                                |
| ID Number Attribute:              | employeeNumber                                                                                       |
| Department Attribute:             | department                                                                                           |
| Email Address Attribute:          | mail                                                                                                 |
| Save To Attribute:                | homeDirectory                                                                                        |
|                                   | Options                                                                                              |
|                                   | Connection Test                                                                                      |
| ОК                                | Cancel                                                                                               |

- Perform the connection test as necessary by clicking Connection Test. Display the 10 user information got from the LDAP server.
- 7. Click OK.
- 8. Select how to import the file.
  - □ Overwrite and Add: If there is the same user ID, overwrite it, otherwise add it.
  - □ Replace All: Replace the all user information to the new one.
- 9. Click Import.

The confirmation screen is displayed.

10. Click OK.

The validation result is displayed.

Note:

*When you click* **Delete Unnecessary Users**, the user deletion screen is displayed. Select the user information and click **Delete**. You can delete the user information before importing.

11. Click Import.

The user information is imported to the configuration template.

### **Related Information**

- ➡ "Creating the CSV File" on page 35
- ➡ "Synchronization with the LDAP Server (Web Config)" on page 37
- ➡ "User Maintenance" on page 68
- ➡ "LDAP Server Setting Items" on page 48
- ➡ "Search Setting Items" on page 50

### **Other Functions Setting (Configuration Template)**

Set the other functions as necessary.

### **Making Access Limitation Settings (Configuration Template)**

Set the functions that are available to the registered user when logging in to Epson Print Admin Serverless.

#### Note:

When you use device authentication in Epson Print Admin Serverless, you can also set access restrictions for each user in User Settings for Web Config. See related information for details on the setting items.

1. Select Administrator Settings > Access Limitation from the configuration template.

2. Select **01**, and then click **Edit**.

| Configuration Template Properties |   |                                       |                      |                  |                   |         |         |         |
|-----------------------------------|---|---------------------------------------|----------------------|------------------|-------------------|---------|---------|---------|
| Date/Time                         |   | Access Limitation Settings            |                      |                  |                   |         |         |         |
| External Interface                |   | Enables Access Control                |                      |                  |                   |         |         |         |
| Storage                           |   | Allow printing and scanning           |                      |                  |                   |         |         |         |
| Energy Saving                     |   | Allow printing and scanning           | g without authentica | auon information | i from a computer |         |         |         |
| Email Server                      |   | Accept Only Confidential Jo           | bs                   |                  |                   |         |         |         |
| Contacts                          |   | · · · · · · · · · · · · · · · · · · · |                      |                  |                   |         |         |         |
| Administrator Settings            |   | When enabled, all confidential        | jobs on the device v | vill be deleted. |                   |         |         |         |
| - Administrator Name/Cc           |   | Prohibit user from canceling          | other user's job     |                  |                   |         |         |         |
| Favorite                          |   |                                       |                      |                  |                   |         |         |         |
| - Default Mode                    |   | Restriction settings when users       | log out:             |                  |                   |         | Edit    |         |
| Panel Lock                        |   |                                       |                      |                  |                   |         |         |         |
| *Access Limitation                |   | User Settings                         |                      |                  |                   |         |         |         |
| Audit Log<br>Password Policy      |   | Registered User:                      |                      |                  |                   |         |         |         |
| Application                       |   |                                       |                      |                  |                   |         |         |         |
| Application<br>Admin Password     |   |                                       | -                    | -                | -                 |         |         |         |
| Clear Internal Memory [           |   | 01 AuthAdmin                          | Allowed              | Allowed          | Allowed           | Allowed | Allowed | Allowed |
| *Epson Open Platform Settin       |   | Lan and the second                    |                      |                  |                   |         |         |         |
| *Product key / License k          |   | 03 Unregistered                       |                      |                  |                   |         |         |         |
| Authentication System             |   | 04 Unregistered                       |                      |                  |                   |         |         |         |
| Authentication Server E           |   | 05 Unregistered                       |                      |                  |                   |         |         |         |
| = *Epson Print Admin Serv         |   | 06 Unregistered                       |                      |                  |                   |         |         |         |
| *Authentication Sett              |   | 07 Unregistered                       |                      |                  |                   |         |         |         |
| *Card Reader                      |   | 08 Unregistered                       |                      |                  |                   |         |         |         |
| *Print Jobs                       |   | 09 Unregistered                       |                      |                  |                   |         |         |         |
| *Scan to Network Fo               |   | 10 Unregistered                       |                      |                  |                   |         |         |         |
| *Scan To My Folder                |   |                                       |                      |                  |                   |         |         |         |
| Customize One-tou                 |   |                                       |                      |                  |                   |         |         |         |
| - Pull Printing                   |   |                                       |                      |                  |                   |         |         | >       |
| LDAP server                       | 1 | · · · · · · · · · · · · · · · · · · · |                      |                  |                   |         |         |         |
| *User Settings                    |   | Edit                                  | Delete               |                  | Import            |         | Expor   | t       |
| < >                               |   |                                       | ·                    |                  |                   |         |         |         |
| Deselect All                      |   |                                       |                      |                  |                   | Save    | Cancel  | Help    |

3. Select **Allowed** for the functions that you want to permit to use.

| User Settings               |                  |               |        |
|-----------------------------|------------------|---------------|--------|
| User Name:                  | PrintAdmin       |               |        |
| Password:                   |                  |               |        |
| Copy:                       | Allowed          | O Not Allowed |        |
| Scan:                       | Allowed          | O Not Allowed |        |
| Fax:                        | Allowed          | O Not Allowed |        |
| Print from Computer:        | Allowed          | O Not Allowed |        |
| Print from Memory Device:   | Allowed          | O Not Allowed |        |
| Color Printing Restriction: | Allow B&W and Co | lor printing  | $\sim$ |

4. Click OK.

### **Related Information**

- \*Making Available Function Settings (Web Config)" on page 39
- ➡ "User Information Setting Items" on page 33

### Allow printer to be used from drivers and software

Set permissions to allow users to print forms and so on from the computer.

### Allow print jobs without authentication information (Configuration Template)

1. Select **Administrator Settings** > **Access Limitation** from the configuration template.

2. Select Enables Access Control and Allow printing and scanning without authentication information from a computer in Access Limitation Settings.

| Date/Time     Timeout     External Interface     Storage                                                      | 28 | SS Limitation Settings       |             |                                 |         |              |              |            |            |
|----------------------------------------------------------------------------------------------------|----|------------------------------|-------------|---------------------------------|---------|--------------|--------------|------------|------------|
| Energy Saving     Email Server     Contacts     Administrator Settings     Administrator Name/Cc     Favorite |    | Allow printing and scan      | tial jobs o | on the device w<br>r user's job |         | from a compu | ler          |            |            |
| - Default Mode<br>Panel Lock                                                                                  | F  | Restriction settings when us | ers log o   | ut:                             |         |              |              | Edit       |            |
| <mark>*Access Limitation</mark><br>Audit Log<br>Password Policy                                               |    | Settings<br>tered User:      |             |                                 |         |              |              |            |            |
| Application                                                                                                   | ID | User Name                    |             | Сору                            | Scan    | Fax          | Print from C | Print from | B&W and C. |
| <ul> <li>Admin Password</li> <li>Clear Internal Memory I</li> </ul>                                           | 01 | AuthAdmin                    |             | Allowed                         | Allowed | Allowed      | Allowed      | Allowed    | Allowed    |
| *Epson Open Platform Settin                                                                                   | 02 | Unregistered                 |             |                                 |         |              |              |            |            |
| *Product key / License k                                                                                      | 03 | Unregistered                 |             |                                 |         |              |              |            |            |
| Authentication System                                                                                         | 04 | Unregistered                 |             |                                 |         |              |              |            |            |
| - Authentication System                                                                                       | 05 | Unregistered                 |             |                                 |         |              |              |            |            |
| - *Epson Print Admin Serv                                                                                     | 06 | Unregistered                 |             |                                 |         |              |              |            |            |
| *Authentication Sett                                                                                          | 07 | Unregistered                 |             |                                 |         |              |              |            |            |
| *Card Reader                                                                                                  | 08 | Unregistered                 |             |                                 |         |              |              |            |            |
| *Print Jobs                                                                                                   | 09 | Unregistered                 |             |                                 |         |              |              |            |            |
| *Scan to Network Fo<br>*Scan To My Folder<br>Customize One-tou                                                | 10 | Unregistered                 |             |                                 |         |              |              |            |            |
| Pull Printing<br>LDAP server                                                                                  | <  |                              |             |                                 |         |              |              |            | >          |
| *I lear Sattings                                                                                              |    | Edit                         |             | Delete                          |         | Impo         | rt           | Export     |            |
| Ser Settings                                                                                                  |    | L'UTUT                       |             | Derete                          |         | mipe         |              | export     |            |

# **Client Computer Setting**

## **Installation for the Printer Driver**

Install the standard printer driver for your printer on the client computer. If it has already been installed, update it to the latest one.

## **Printer Driver Setting**

To print as Epson Print Admin Serverless, it is necessary to send the user information to the printer together with the print job.

Register or set the user information to each client computer. When you set it, log in to the client computer using the administrator account.

For the settings or instructions on how to use it, see *Epson Print Admin Serverless How to Use > Printing from the Computer*.

### **User Settings for Windows Printer Driver**

For Windows, set the user ID for the printer driver. There are three settings for the user information settings, which are explained below.

□ Set permanently

When you use authenticated printing from this computer, always use the user ID set in **User ID**. You do not need to set the user ID again when printing.

Select this setting when using the same user ID as the login name or when using a fixed user ID.

□ Set manually by each user

On the **More Options** tab in the printer driver, select **Settings** under **Job Type**, and then set the user ID in the **User ID Setting** window. Once you have set the user ID, you do not need to set it again unless you change the user ID that you want to use. To change the user ID, change the user ID in the **User ID Setting** window.

□ Prompt user at each print job

The User ID Setting window is displayed before printing, and then users can enter the user ID.

This setting is useful when multiple users use a computer with a single user account.

### **Print Methods**

When printing from a computer, specify whether or not to print without storing print jobs. This function is available when it has been allowed in the print job settings.

#### Secure Print

Sent print jobs are stored on the printer. Log in to the printer using an authentication card and so on, and then print the job.

### Direct Print

Sent print jobs are printed directly. Print jobs are not stored on the printer.

| Epson Print Admin Serverless Settings                                   |
|-------------------------------------------------------------------------|
| Use Epson Print Admin Serverless printing                               |
| Print Methods                                                           |
| Make sure this settings are in line with the device configuration.      |
| Secure Print                                                            |
|                                                                         |
| O Direct Print                                                          |
|                                                                         |
| User ID for authentication                                              |
| Set permanently                                                         |
| User ID                                                                 |
| Use Windows login name                                                  |
| O Set User ID information                                               |
|                                                                         |
| ◯ Set manually by each user                                             |
| Set authentication information from the Settings button under Job Type. |
| O Prompt user at each print job                                         |
| When a print job is sent, the user is prompted to enter the user ID.    |
|                                                                         |
| OK Cancel Help                                                          |
|                                                                         |

#### **Related Information**

- ➡ "Making Print Job Settings (Web Config)" on page 31
- ➡ "Making Print Job Settings (Configuration Template)" on page 46

### **User Settings for Mac OS Printer Driver**

For Mac OS, set the user ID for the printer driver when printing. You can skip entering your user ID by saving the information to your keychain.

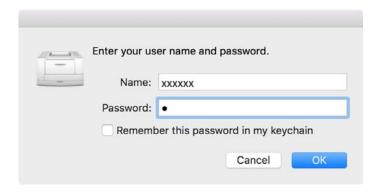

### Important:

*For Mac OS, you cannot authenticate the printer's IP connection. Connect the printer using Bonjour or IPP protocol.* 

#### **Related Information**

➡ "Connect the printer by using Bonjour" on page 60

➡ "Connect the printer by using IPP protcol" on page 60

### **Connect the printer by using Bonjour**

- 1. Open System Preferences > Printer and Scanner.
- 2. Click +.
- 3. Make sure you select **Default**, and then select the printer you want to use from **Name**.
- 4. Select the printer you want to use from **Driver**, and then click **Add**.

### Connect the printer by using IPP protcol

- 1. Open System Preferences > Printer and Scanner.
- 2. Click +.
- 3. Select IP.
- 4. Enter the printer's host name or IP address in Address.
- 5. Select IPP (Internet Printing Protocol) in Protocol.
- 6. Select the printer you want to use from **Driver**, and then click **Add**.

### **Connection Format for Authentication Information**

When printing jobs from the printer driver, authentication information is required for USB connections and network connections. Print jobs without authentication information are discarded.

You can disable USB connections in the following way. In this situation, the print job is discarded.

□ Web Config:

SetPC connection via USB in Product Security > External Interface to Disable.

□ Epson Device Admin (Configuration Templates):

Set USB Device Interface in Common > External Interface to Do Not Use.

# **Operation and Management**

## Setting an Administrator Password and Administrator Lock

You can use an administrator password and administrator lock to protect against the printer's user changing the system settings.

On Web Config and Epson Device Admin, when you set an administrator password, the printer is locked with an administrator lock. On the printer's control panel, set an administrator password, and then enable the administrator lock.

See the manual for details on the settings.

## **User Reports Using Epson Device Admin**

You can create an Epson Print Admin Serverless report for each group and each user by using Epson Device Admin. You can create the report by specifying a period or setting a regular schedule. Create device groups before creating reports.

These settings are displayed when you enable the Epson Print Admin Serverless Settings menu.

### Important:

*When you have set an administrator password for the printer, set the same password by selecting Options > Password manager.* 

You cannot acquire job histories from the printer if the password is not set.

#### **Related Information**

"Displaying Epson Print Admin Serverless Settings menu" on page 67

### **Creating User Reports**

- 1. Select **Reports** on the side bar task menu.
- 2. Select User Defined Report > Scheduled Reports from the tree view.

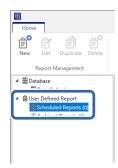

3. Click **New** on the ribbon menu.

The report creation Wizard is displayed.

| 0    |          |            |   |       |      |                |
|------|----------|------------|---|-------|------|----------------|
| Home |          |            |   |       |      |                |
| Ê    | ľ        | Ê          | Ê | R     | ÷    | <b></b>        |
| New  | Edit     | Duplicate  |   | Email | Save | Collect<br>Now |
|      | Report N | lanagement |   | Exp   | ort  | Database       |

4. Select the condition when acquiring report data from the following items.

Usage Per User / Usage Per Department / Job History

| lect a Report Type                                  |  |
|-----------------------------------------------------|--|
| port Type                                           |  |
| Report Type                                         |  |
| Device Usage ~                                      |  |
| Device Usage                                        |  |
| Hourly Peak Usage                                   |  |
| Supplies Usage                                      |  |
|                                                     |  |
| Epson Print Admin Serverless - Usage Per User       |  |
| Epson Print Admin Serverless - Usage Per Department |  |
| Epson Print Admin Serverless - Job History          |  |
|                                                     |  |
|                                                     |  |
|                                                     |  |
|                                                     |  |
|                                                     |  |
|                                                     |  |
|                                                     |  |
|                                                     |  |
|                                                     |  |
|                                                     |  |
|                                                     |  |
|                                                     |  |
|                                                     |  |
|                                                     |  |
|                                                     |  |
|                                                     |  |
|                                                     |  |

- Select the conditions used to create a report by specifying the period or setting a schedule. Create report by specifying a period: Clear the Create a Schedule check box. Create report by setting the schedule: Select the Create a Schedule check box.
- 6. Click Next.
- 7. Select the target device group.

Target groups are listed in the box on the right. To change these, move groups by using >, >>, <, and <<. You can move selected groups by using >, <, and all groups by using >>, <<. Select **Include child group(s)** to automatically select child groups within the selected group.

### **Operation and Management**

#### Note:

If you print a job without storing it in the printer, a report for Usage Per Department is not created.

| Select groups to ac                 | d in the report f | ormat                           |               |         |
|-------------------------------------|-------------------|---------------------------------|---------------|---------|
| ¥pubs                               |                   |                                 | Group name    | Devices |
| Include child g<br>Showing the numl |                   | ch Epson Print Admin Serverless | is available. |         |
|                                     |                   |                                 |               |         |
|                                     |                   |                                 |               |         |

- 8. Click Next.
- 9. Specify the report range.

| Create New Report / Schedule                                                                                                    | × |
|----------------------------------------------------------------------------------------------------|---|
| Specify the Date Range for Report Generation                                                                                                    |   |
| Date Range                                                                                                    |   |
| Date Range                                                                                                    |   |
| From 1 Week ~ ago                                                                                                    |   |
| To O Generated date 👩 2018/02/21                                                                                                    |   |
| Report from 1 Week ago to 2018/02/21                                                                                                    |   |
| HTML Estimated report size:<br>70 Kbytes (When the number of users or departments is 100)<br>650 Kbytes (When the number of users or departments is 1000)<br>1300 Kbytes (When the number of users or departments is 3000)<br>2000 Kbytes (When the number of users or departments is 3000)<br>If the number of users or departments is 3000 or more, an HTML report may not be created due<br>to the file size limitation. |   |
|                                                                                                    |   |
|                                                                                                    |   |
| Cancel Back Next OK                                                                                                    |   |

See the following to make the settings.

| ltem       | Explanation                                                                                                    |
|------------|----------------------------------------------------------------------------------------------------|
| Date Range | Specify the report range from the date the report was created or by specifying a date on the calendar. Specify by using a combination of any number over 1 and a day/ week/month/year. |

10. Click Next.

11. Specify email destinations.

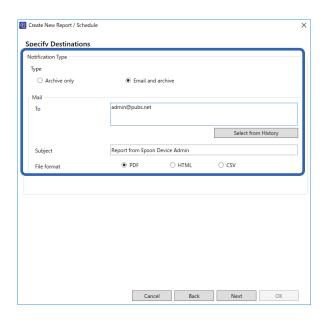

See the following to make the settings.

| ltem        | Explanation                                                                            |
|-------------|----------------------------------------------------------------------------------------|
| Туре        | Specify whether or not to send a notification email.                                   |
| То          | Enter the address to which the alerts are sent.                                        |
|             | When entering multiple addresses, separate the addresses with semi-colons (;).         |
|             | You can enter up to 32,767 bytes including [;]. Enter all addresses in the [TO] field. |
|             | You cannot use the [CC] or [BCC] fields.                                               |
| Subject     | The subject of the alert notification email. You can enter up to 256 characters.       |
| File format | Sets the file format. You can select from PDF, HTML, or CSV.                           |
|             | You can select only CSV when <b>Job History</b> is selected in step 4.                 |

#### 12. Click Next.

13. Specify a report name.

Enter up to 1024 characters in Unicode.

| Create New Report / Schedule                  | ×  |
|-----------------------------------------------|----|
| Specify Report Name                           |    |
| Report Name                                   |    |
| Enter a report name.                          |    |
| Epson Print Admin Serverless - Usage Per User |    |
|                                               |    |
|                                               |    |
|                                               |    |
|                                               |    |
|                                               |    |
|                                               |    |
|                                               |    |
|                                               |    |
|                                               |    |
|                                               |    |
|                                               |    |
|                                               |    |
|                                               |    |
| Cancel Back Next                              | OK |
|                                               |    |

- 14. Click Next.
- 15. Specify a schedule.

Note:

- □ If you clear the **Create a Schedule** check box in step 5, this screen is not displayed.
- □ Set the **Start date and time** for the **Creation Schedule** after the data collection time. If this is set to before the data collection time, the report is created before starting data collection on the last day in the report range.

| 📵 Create New Report / Sch | edule                      |                     | ×  |
|---------------------------|----------------------------|---------------------|----|
| Specify Schedule          |                            |                     |    |
| Creation Schedule         |                            |                     |    |
| Start date and time       |                            |                     |    |
| 2018/03/21                | •                          | 18:00 👻 🗸           |    |
| End date                  |                            |                     |    |
| None                      | ○ End at                   | 2019/02/20 👻        |    |
| Report Creation Cycle     |                            |                     |    |
| Report Creation Cycle     |                            |                     |    |
| Every Day                 | ~]                         |                     | v  |
|                           |                            |                     |    |
| Report creation is        | s scheduled at 18:00 Every | Day from 2018/03/21 |    |
| Report creation is        | scheduled at 10.00 Every   | bay nom 2010/03/21. |    |
|                           |                            |                     |    |
|                           |                            |                     |    |
|                           |                            |                     |    |
|                           |                            |                     |    |
|                           |                            |                     |    |
|                           |                            |                     |    |
|                           |                            |                     |    |
|                           |                            | Cancel Back Next    | OK |

See the following to make the settings.

| Item                | Explanation                                                               |
|---------------------|---------------------------------------------------------------------------|
| Start date and time | Set the day to start the schedule. The units are intervals of one minute. |

| Item                  | Explanation                                                  |
|-----------------------|--------------------------------------------------------------|
| End date              | Set the day to end the schedule.                             |
|                       | Select <b>None</b> if you do not want to specify an end day. |
| Report Creation Cycle | Specify the interval for creating reports.                   |

#### 16. Click Next.

17. Click OK.

| Report Type           | Epson Print Admin Serverless - Usage Per User | - |
|-----------------------|-----------------------------------------------|---|
| Groups                | \pubs                                         |   |
| Date Range            |                                               |   |
| From                  | 1 Week ago                                    |   |
| То                    | 2018/02/21                                    |   |
| Email                 |                                               |   |
| Туре                  | Email and archive                             |   |
| То                    | admin@pubs.net                                |   |
| Subject               | Report from Epson Device Admin                |   |
| File format           | PDF                                           |   |
| Scheduled Reports     |                                               |   |
| Start date and time   | 2018/03/21 18:00                              |   |
| End date              | None                                          |   |
| Report Creation Cycle | Every Day                                     |   |
|                       |                                               |   |
|                       |                                               |   |
|                       |                                               |   |
|                       |                                               |   |
|                       |                                               |   |
|                       |                                               |   |
|                       |                                               |   |
|                       |                                               |   |

The report or schedule is created. The created report is saved as an archive report.

### **Report Output Items**

The following items are output in the report.

#### **Usage Per User**

Date/Job ID/Operation/User ID/Department/Result/Result details/Job Name/Print: User Name/Print: Paper Size/ Print: 2-Sided/Print: Color/Print: Pages/Scan: Destination type/Scan: Destination/Scan: Paper Size/Scan: 2-Sided/ Scan: Color/Scan: Pages/Copy: Paper Size/Copy: 2-Sided/Copy: Color/Copy: Pages/Fax receiving: Paper Size/Fax receiving: 2-Sided/Fax receiving: Color/Fax receiving: Pages/Devices: Model/Devices: IP Address/Devices: Serial Number/Devices: Department/Devices: Location/Devices: Remark/Devices: Note

#### **Usage Per Department**

Department/Subtotal pages/PrintColor1-Sided/PrintColor2-Sided/PrintBlack and White1-Sided/PrintBlack and White2-Sided/CopyColor1-SidedCopyColor2-Sided/CopyBlack and White1-Sided/CopyBlack and White2-Sided/Fax transmission/Scan/Fax receiving

#### Note:

If you print a job without storing it in the printer, a report for Usage Per Department is not created.

### **Job History**

User ID/Department/Subtotal pages/PrintColor1-Sided/PrintColor2-Sided/PrintBlack and White1-Sided/ PrintBlack and White2-Sided/CopyColor1-Sided/CopyColor2-Sided/CopyBlack and White1-Sided/CopyBlack and White2-Sided/Fax transmission/Scan/Fax receiving

## Managing Printers by Using Epson Device Admin

You can manage the printers by using Epson Device Admin.

### **Displaying Epson Print Admin Serverless Settings menu**

Display the settings menu related to Epson Print Admin Serverless. They are set not to be displayed by default.

### Important:

When the administrator password is set to the printer, configure the password in advance.

- 1. Display the device list, and then select **Options** > **Password manager**.
- 2. Select Enable automatic password management, and then click Password manager.
- 3. Select the printer that you set the password to, and then click Edit.
- 4. Set the password, and then click **OK**.
- 1. Start Epson Device Admin.
- 2. Click Options on the ribbon menu, and then select Epson Print Admin Serverless Settings.

| Options                               |                                                                                          | ×                                                                            |
|---------------------------------------|------------------------------------------------------------------------------------------|------------------------------------------------------------------------------|
| Discovery Parameters                  | Epson Print Admin Serverless Settings                                                    |                                                                              |
| IP Address                            | <ul> <li>Manage the Epson Print Admin Serverless con</li> </ul>                          | npatible devices                                                             |
| IP Address Range<br>Network Address   | By enabling this function, you can collect Job Hist<br>Admin Serverless related reports. | ory of Epson Print Admin Serverless available devices and create Epson Print |
| Mail                                  | Collect Job History                                                                      |                                                                              |
| Timing                                | Collect Time                                                                             | 13:00 🗢 🗸                                                                    |
| Formats                               | ✓ Hide job name                                                                          |                                                                              |
| Alert Notifications                   |                                                                                          |                                                                              |
| Configuration Template                | If the job name is hidden, "****" is displayed                                           | as the job name.                                                             |
| Startup                               | Retain Period of Job History                                                             | 2 Year                                                                       |
| Customize Ribbon                      | ,                                                                                        |                                                                              |
| Password manager                      | To manage Epson Print Admin Serverless compar                                            | ible device, register the device password to Password Manager in Epson       |
| Check for updates                     | Device Admin.                                                                            |                                                                              |
| Epson Print Admin Serverless Settings |                                                                                          | Restore Default Settings                                                     |
|                                       |                                                                                          |                                                                              |
|                                       |                                                                                          | OK Cancel                                                                    |

- 3. Set each item.
- 4. Click OK.

### **Epson Print Admin Serverless Settings**

| ltem                                                          | Explanation                                                                                                    |
|---------------------------------------------------------------|----------------------------------------------------------------------------------------------------|
| Manage the Epson Print Admin<br>Serverless compatible devices | Select to enable settings for Epson Print Admin Serverless and perform the following operations and settings.               |
|                                                               | Collect job history data for Epson Print Admin Serverless compatible printers                                               |
|                                                               | Create Epson Print Admin Serverless related reports                                                                         |
|                                                               | Display the Edit Device Users button on the ribbon menu                                                                     |
| Collect Time                                                  | Select to set the collection time for the job history data of the Epson Print Admin<br>Serverless compatible printers.      |
| Hide job name                                                 | Select to hide the print job names recorded in the job history. Select when you do not want to display the print job names. |
| Retain Period of Job History                                  | You can set the period to save the job history on Epson Device Admin up to five years. The expired job history is deleted.  |

### **User Maintenance**

You can maintain the user information registered on the printer.

### **Editing Individually**

1. Select the printer whose user information you want to edit from the device list.

| <del>0</del>                                                                                                   |                                        |                     | Epson Device | e Admin       |                                          |                    |                                                                                |                                              | = = >              |
|----------------------------------------------------------------------------------------------------|----------------------------------------|---------------------|--------------|---------------|------------------------------------------|--------------------|--------------------------------------------------------------------------------|----------------------------------------------|--------------------|
| Home View Groups                                                                                               |                                        |                     |              |               |                                          |                    |                                                                                |                                              | ) ۵                |
| All Selected Devices Update Device Information                                                                 | Device Embedder<br>Configuration Serve | d Web Apply Configu | Templat      |               | Print Status<br>Sheet(s)<br>Status Sheet | Discovery Ed       | it Add Condot Add                                                              | Check<br>Updates<br>Firmware                 | Options<br>Options |
| 🔺 🍃 Default Groups                                                                                             | Search Filter                          |                     |              |               |                                          |                    | <ul> <li>General</li> </ul>                                                    |                                              | 4                  |
| All Devices (22)  Configured Devices (0)  Configured Devices (0)  Configured Devices (17)  Warning Devices (4) | Model                                  | MAC Address         | IP Address   | Serial Number |                                          |                    | Manufacturer<br>Model<br>Host Name<br>MAC Address<br>IP Address<br>Last Update | EPSON<br>WF-C20590 Serie<br>2018/02/28 15:39 | i jangi            |
| Error Devices (0)                                                                                              |                                        |                     |              |               | Meady                                    | y / fale status TV | Last Update (UTC)                                                              | 2018/02/28 6:39:                             | 29                 |
| <ul> <li>Unresponsive Devices (7)</li> <li>User Defined Groups</li> </ul>                                      |                                        |                     |              |               |                                          |                    | Memory                                                                         | 3136                                         |                    |
|                                                                                                    |                                        |                     |              |               |                                          |                    | Duplexer                                                                       | Installed                                    |                    |
| pubs (5)                                                                                                    |                                        |                     |              |               |                                          |                    | Side MP Tray                                                                   | Installed                                    |                    |
|                                                                                                    |                                        |                     |              |               |                                          |                    | Cassette 1                                                                     | Installed                                    |                    |
|                                                                                                    |                                        |                     |              |               |                                          |                    | Cassette 2                                                                     | Installed                                    |                    |
|                                                                                                    |                                        |                     |              |               |                                          |                    | Cassette 3                                                                     | Installed                                    |                    |
|                                                                                                    |                                        |                     |              |               |                                          |                    | Cassette 4                                                                     | Installed                                    |                    |
|                                                                                                    |                                        |                     |              |               |                                          |                    | FAX                                                                            | Installed                                    |                    |
|                                                                                                    |                                        |                     |              |               |                                          |                    | Connection                                                                     | Network                                      |                    |
|                                                                                                    |                                        |                     |              |               |                                          |                    | Registered Date                                                                | 2018/02/13 14:24                             | :37                |
|                                                                                                    |                                        |                     |              |               |                                          |                    | <ul> <li>Firmware</li> </ul>                                                   |                                              |                    |
|                                                                                                    |                                        |                     |              |               |                                          |                    | Main Unit                                                                      | 10012041320011102                            |                    |
|                                                                                                    |                                        |                     |              |               |                                          |                    | <ul> <li>Serial Number</li> </ul>                                              |                                              |                    |
| 4 >                                                                                                    |                                        |                     |              |               |                                          |                    | Main Unit                                                                      | 0181140000.000                               |                    |
| _                                                                                                    |                                        |                     |              |               |                                          |                    | Epson Open Platform                                                            | n                                            |                    |
| Devices                                                                                                    |                                        |                     |              |               |                                          |                    | Status                                                                         | Disabled                                     |                    |
| Alerts                                                                                                    |                                        |                     |              |               |                                          |                    | Version                                                                        | 1.1                                          |                    |
| -                                                                                                    |                                        |                     |              |               |                                          |                    | Epson Print Admin S                                                            | erverless                                    |                    |
| Reports                                                                                                    |                                        |                     |              |               |                                          |                    | <ul> <li>License Type</li> </ul>                                               | Purchased                                    |                    |
| Configuration                                                                                                  | •                                      |                     |              |               |                                          | •                  | <ul> <li>Status</li> </ul>                                                     |                                              |                    |
|                                                                                                    | Total: 22 - Error: 0 - Warni           |                     |              |               |                                          | 1 / 5              | Status Code                                                                    | 0004                                         | •                  |

2. Select **Configuration - Edit Device Users** from the ribbon menu.

The user list is displayed.

3. Select the user you want to edit.

Note:

You can search the user list by selecting the item you want to find from **Find**, entering the keyword, and clicking *Execute*.

*Click Clear to clear the value you entered.* 

4. Click Edit.

The user information is displayed.

5. Edit each item, and then click **OK**.

| Edit User               |    |                                      |  |  |
|-------------------------|----|--------------------------------------|--|--|
| User ID:                |    | epson001                             |  |  |
| User name Display:      |    | epson001                             |  |  |
| Password:               |    | Setting                              |  |  |
| Authentication Card ID: |    | 0000001                              |  |  |
| ID Number:              |    | Generate automatically in the device |  |  |
|                         |    | 0000001                              |  |  |
| Department:             |    | epson pubs                           |  |  |
| Mail Address:           |    | epson001@pubs.net                    |  |  |
|                         | ОК | Cancel                               |  |  |

#### 6. Click Transmit.

The send confirmation screen is displayed.

| nd:     | User ID              | `                    | ·                        |                                        | Execute | Clear  |
|---------|----------------------|----------------------|--------------------------|----------------------------------------|---------|--------|
| umbe    | r of Entries:        |                      |                          | 50                                     |         | ~      |
| ser Lis | t                    |                      |                          |                                        |         |        |
| Nu      | User ID              | User name Display    | Department               | E-Mail Address                         | ^       | Edit   |
| 0001    | epson001<br>epson002 | epson001<br>epson002 | epson pubs<br>epson pubs | epson001@pubs.net<br>epson002@pubs.net |         | Delete |
| 0002    | epson003             | epson002             | epson pubs               | epson002@pubs.net                      |         | Import |
| 0004    | epson004             | epson004             | epson pubs               | epson004@pubs.net                      |         |        |
| 0005    | epson005             | epson005             | epson pubs               | epson005@pubs.net                      |         | Export |
| 0006    | epson006             | epson006             | epson pubs               | epson006@pubs.net                      |         |        |
| 0007    | epson007             | epson007             | epson pubs               | epson007@pubs.net                      |         |        |
| 8000    | epson008             | epson008             | epson pubs               | epson008@pubs.net                      |         |        |
| 0009    | epson009             | epson009             | epson pubs               | epson009@pubs.net                      |         |        |
| 0010    | epson010             | epson010             | epson pubs               | epson010@pubs.net                      |         |        |
| 0011    |                      |                      |                          |                                        |         |        |
| 0012    |                      |                      |                          |                                        |         |        |
| 0013    |                      |                      |                          |                                        |         |        |
| 0014    |                      |                      |                          |                                        |         |        |
| 0015    |                      |                      |                          |                                        |         |        |
| 0016    |                      |                      |                          |                                        |         |        |
| 0017    |                      |                      |                          |                                        |         |        |
| 0018    |                      |                      |                          |                                        | ~       |        |
|         |                      |                      |                          |                                        |         |        |
| < <     | < <                  | 1 ~ /                | 20                       | > >                                    | >       |        |
|         |                      |                      |                          |                                        |         |        |

- 7. Click **OK** on the send confirmation screen.
- 8. Click **OK** on the completion screen.

### **Editing in Bulk**

1. Select the printer whose user information you want to edit from the device list.

- Select Configuration > Edit Device Users from the ribbon menu. The user list is displayed.
- 3. Click Export.

The screen to select an export method is displayed.

| User Set | ·             |                   | _          |                   |         |        |
|----------|---------------|-------------------|------------|-------------------|---------|--------|
| Find:    | User ID       |                   | *          |                   | Execute | Clear  |
| Number   | r of Entries: |                   |            | 50                |         | ~      |
| Jser Lis | ti            |                   |            |                   |         |        |
| Nu       | User ID       | User name Display | Department | E-Mail Address    | ^       | Edit   |
| 0001     | epson001      | epson001          | epson pubs | epson001@pubs.net |         | Delete |
| 0002     | epson002      | epson002          | epson pubs | epson002@pubs.net |         |        |
| 0003     | epson003      | epson003          | epson pubs | epson003@pubs.net |         | Import |
| 0004     | epson004      | epson004          | epson pubs | epson004@pubs.net |         | Export |
| 0005     | epson005      | epson005          | epson pubs | epson005@pubs.net |         | export |
| 0006     | epson006      | epson006          | epson pubs | epson006@pubs.net |         |        |
| 0007     | epson007      | epson007          | epson pubs | epson007@pubs.net |         |        |
| 8000     | epson008      | epson008          | epson pubs | epson008@pubs.net |         |        |
| 0009     | epson009      | epson009          | epson pubs | epson009@pubs.net |         |        |
| 0010     | epson010      | epson010          | epson pubs | epson010@pubs.net |         |        |
| 0011     |               |                   |            |                   |         |        |
| 0012     |               |                   |            |                   |         |        |
| 0013     |               |                   |            |                   |         |        |
| 0014     |               |                   |            |                   |         |        |
| 0015     |               |                   |            |                   |         |        |
| 0016     |               |                   |            |                   |         |        |
| 0017     |               |                   |            |                   |         |        |
| 0018     |               |                   |            |                   | ~       |        |
|          |               |                   |            |                   |         |        |
| < <      | < <           | 1 ~ /             | 20         | > >>              |         |        |
|          |               |                   |            |                   |         |        |
|          |               |                   |            |                   |         |        |

4. Select an export method for the user information.

Select **CSV File UTF-16 (\*.csv)** when editing the CSV file using Microsoft Excel. See the next section for more information on the file format.

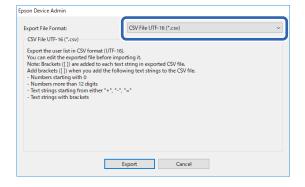

- 5. Click Export.
- Select the location where you want to save the file, and then click Save. The file is saved.
- 7. Edit and save this CSV file in a spreadsheet application such as Microsoft Excel or in a text editor.

### Important:

Do not change the encoding or header information of the file. You may not be able to import the file.

8. Click Import.

9. Select CSV or ENE File on Import Source.

| Select Import Source                            |                                         |               |
|-------------------------------------------------|-----------------------------------------|---------------|
| Import Source:<br>CSV or ENE File<br>File Name: | €SV or ENE File                         | OLDAP         |
|                                                 |                                         | Browse        |
| Password:                                       |                                         |               |
| Import Method:                                  | Overwrite and Add     Import     Cancel | O Replace All |

10. Click Browse.

The file selection screen is displayed.

- 11. Select the file you want to import, and then click **Open**.
- 12. Select an import method.

□ Overwrite and Add : If there is the same user ID, overwrite it. Otherwise add it.

□ Replace All : Replace all the user information with the new one.

13. Click OK.

The confirmation screen is displayed.

14. Click OK.

Verification of the imported file starts, and the result is displayed.

#### Note:

*Click* **Valid Users** to open the user information deletion screen. You can delete the user information before importing by selecting it and clicking **Delete**.

#### 15. Click Import.

### **Export Format**

| Item                    | Explanation                                                                                                    |
|-------------------------|----------------------------------------------------------------------------------------------------|
| CSV File UTF-16 (*.csv) | Export to a tab-delimited CSV file encoded in Unicode (UTF-16).                                                                                                    |
| CSV File UTF-8 (*.csv)  | Export to a comma-delimited or semicolon-delimited CSV file encoded in Unicode (UTF-8). The delimiter can be set in <b>CSV data delimiter</b> by selecting <b>Options &gt; Formats</b> . |
| Binary file (*.ene)     | Export to an ENE file. You can set the password to it for import. You cannot edit the ENE file since it is an encrypted binary file.                                                     |

## **Checking the Printer Information from Web Config**

You can check the printer information by using Web Config.

### **Email Notifications and Snapshots**

You can check the status of the remote printer by using email notifications and panel snapshots.

### **About Email Notifications**

This is the notification function that, when events such as printing stop and printer error occur, send the email to the specified address.

You can register up to five destinations and set the notification settings for each destination.

To use this function, you need to set up the mail server before setting up notifications.

See the manual for details on the settings.

| PSON<br>Status Print Network                                                                                                    | Network Security Product Security Device Management                                                                                                    | t Epson Open Platform |   |         |         | inistrato |   |  |
|----------------------------------------------------------------------------------------------------|----------------------------------------------------------------------------------------------------|-----------------------|---|---------|---------|-----------|---|--|
| Email Notification<br>Control Panel<br>Power Saving<br>Card Reader<br>Stored Data<br>Export and Import Setting Value<br>»Export<br>simport<br>Firmware Update | Email Notification Set up the Email Server to enable the email notification. Subject Setting- Subject :<(Status) >< Subject :<(Status) >< Printer Model   Final Address Settings Final Address multiple settings |                       |   |         |         |           |   |  |
| Administrator Name/Contact                                                                                                    | Email in selected language will be sent to each address. Address 1:                                                                                                    |                       |   | English |         |           |   |  |
| Information                                                                                                    | Address 2 :                                                                                                    |                       |   | Engl    |         |           | ~ |  |
| Date and Time                                                                                                    | Address 3 :                                                                                                    |                       |   | Engl    |         |           | v |  |
| »Display Format                                                                                                    | Address 4                                                                                                    |                       |   | Engl    |         |           | ~ |  |
| »Date and Time                                                                                                    | Address 5 :                                                                                                    |                       |   | Engi    |         |           | ~ |  |
| »Time Difference                                                                                                    | A006333.                                                                                                    |                       |   | Engi    |         |           |   |  |
| »Time Server                                                                                                    | Notification Settings                                                                                                    |                       |   |         |         |           |   |  |
| Clear Internal Memory Data                                                                                                    | Email will be sent when product status is as checked.                                                                                                    |                       |   |         |         |           |   |  |
|                                                                                                    |                                                                                                    |                       |   |         | Address |           |   |  |
|                                                                                                    |                                                                                                    |                       | 1 | 2       | 3       | 4         | 5 |  |
|                                                                                                    | Replacing toner cartridge is required                                                                                                    |                       |   |         |         |           |   |  |
|                                                                                                    | Toner low                                                                                                    |                       |   |         |         |           |   |  |
|                                                                                                    | Replacing waste toner collector is required                                                                                                    |                       |   |         |         |           |   |  |
|                                                                                                    | Waste toner collector is nearing end                                                                                                    |                       |   |         |         |           |   |  |
|                                                                                                    |                                                                                                    |                       |   |         | -       |           | + |  |

### **Checking the Panel Display of the Remote Printer**

You can check the panel display of the remote printer by using Web Config.

1. Run Web Config of the printer that you want to check.

When you receive the email notification, you can run Web Config from the URL on the email.

2. Select **Status** tab > **Panel Snapshot**.

The current panel of the printer is displayed on Web Config.

To update, click Refresh.

| EPSON                                                                          | AL-CRIM     | 194              |                  |                   |                                  |          | Administrator Log out |
|--------------------------------------------------------------------------------|-------------|------------------|------------------|-------------------|----------------------------------|----------|-----------------------|
| Status Pr                                                                      | int Network | Network Security | Product Security | Device Management | Epson Open Platform              |          |                       |
| Product Statu<br>Network Statu<br>Usage Status<br>Hardware Sta<br>Panel Snapst | s           | Pane             | l Snapshot       |                   |                                  | 0.00     |                       |
|                                                                                |             |                  |                  | ->                |                                  | ⋪        |                       |
|                                                                                |             |                  |                  | Log in            | Print From<br>Internal<br>Memory | Settings |                       |
|                                                                                |             |                  |                  |                   |                                  |          |                       |
|                                                                                |             | Refres           | h                |                   |                                  |          |                       |

### **Related Information**

➡ "Accessing Web Config" on page 10

## **Deleting the Print Jobs**

You can delete the print jobs stored in the printer.

1. Access Web Config, and then select the **Epson Open Platform** tab > **Epson Print Admin Serverless** > **Print Jobs**.

| EPSON           |                                      | N. CHANG                                    | 1981                     |                                               |                              | Administrator Log out |
|-----------------|--------------------------------------|---------------------------------------------|--------------------------|-----------------------------------------------|------------------------------|-----------------------|
| Status          | Print                                | Network                                     | Network Security         | Product Security                              | Device Management            | Epson Open Platform   |
| Epson P         | Key or Lice<br>Print Admin           | Serverless                                  | Epso                     | n Print Admir                                 | n Serverless > F             | rint Jobs             |
| »Prin           | t Jobs                               |                                             | Maximum t                | me limit for unrelease                        | d job (0 to 720 hours):      | 72                    |
| »Use            | er Settings                          | tings User name in Epson Device Admin log : |                          | n log :                                       | O Login Name O Computer Name |                       |
| Epson F<br>List | Epson Print Admin Serverless Setting |                                             | ng Direct Print          | Direct Print setting for the printer driver : |                              | O Allowed             |
|                 |                                      |                                             | OK<br>You can de<br>Dele | lete print jobs.                              |                              |                       |
|                 |                                      |                                             | Bele                     |                                               |                              |                       |
|                 |                                      |                                             |                          |                                               |                              |                       |
|                 |                                      |                                             |                          |                                               |                              |                       |
|                 |                                      |                                             |                          |                                               |                              |                       |

2. Click Delete.

#### **Related Information**

➡ "Accessing Web Config" on page 10

## **Backing Up the Settings**

You can back up the settings on Web Config and the configuration templates on Epson Device Admin.

### Important:

- You cannot back up the license key. We recommend writing it down it in a text file or as a note. When you replace the printer, you cannot use the same license key. In this case, ask your dealer.
- **D** To back up Epson Print Admin Serverless settings, make sure that the license key is set before exporting.

### **Settings in Web Config**

You can export the setting value set from Web Config to the file. You can use it for backing up the contacts, setting values, replacing the printer, etc. The exported file cannot be edited because it is exported as a binary file.

### **Export the settings**

Export the setting for the printer.

- 1. Access Web Config, and then select the **Device Management** tab > **Export and Import Setting Value** > **Export**.
- 2. Select the settings that you want to export.

Select the settings you want to export. If you select the parent category, subcategories are also selected. However, subcategories that cause errors by duplicating within the same network (such as IP addresses and so on) cannot be selected.

| EPSON                                                                                                    | 101Ma                                                                                                    | Administrator | Log out |
|----------------------------------------------------------------------------------------------------|----------------------------------------------------------------------------------------------------|---------------|---------|
| Status Print Network                                                                                                    | Network Security Product Security Device Management Epson Open Platform                                                              |               |         |
| Email Notification<br>Control Panel<br>Power Saving<br>Card Reader<br>Stored Data<br>Export and Import.Setting Value<br>»Export<br>»Import<br>Firmware Update<br>Administrator Name/Contact | Paper Source Settings User-Defined Paper Size List(Output) Interface Settings Error Settings                                         |               |         |
| Information<br>Date and Time<br>»Display Format                                                                                                    | Universal Print Settings Network Issic                                                                                               |               |         |
| »Display Format<br>»Date and Time<br>»Time Difference<br>»Time Server                                                                                                    | Settings except below Device Name Location                                                                                           |               |         |
| Clear Internal Memory Data                                                                                                    | Obtain IP Address, IP Address, Subnet Mask, and Default Gateway  IPv6 Address and IPv6 Address Default Gateway  Wired LAN  Vired LAN |               |         |
|                                                                                                    | Export                                                                                                    |               |         |

3. Enter a password to encrypt the exported file.

You need the password to import the file. Do not enter any characters if you do not want to encrypt the file.

4. Click Export.

#### Important:

If you want to export the printer's network settings such as the device name and IPv6 address, select **Enable to** select the individual settings of device and select more items. Only use the selected values for the replacement printer.

### **Related Information**

➡ "Accessing Web Config" on page 10

### Import the settings

Import the exported Web Config file to the printer.

### Important:

- □ The exported Web Config file does not contain the license key. If Epson Print Admin Serverless is disabled, select the **Epson Open Platform** tab > **Product Key or License Key**, and then enter the license key before importing to enable Epson Print Admin Serverless.
- □ When importing values that include individual information such as a printer name or IP address, make sure the same IP address does not exist on the same network. If the IP address overlaps, the printer does not reflect the value.
- 1. Access Web Config, and then select the **Epson Open Platform** tab > **Product Key or License Key**, and then enter the license key in **Product Key or License Key**.
- 2. Select the Device Management tab > Export and Import Setting Value > Import.
- 3. Select the exported file, and then enter the encrypted password.
- 4. Click Next.
- 5. Select the settings that you want to import, and then click Next.
- 6. Click OK.

The settings are applied to the printer.

#### **Related Information**

➡ "Accessing Web Config" on page 10

### **Configuration Templates in Epson Device Admin**

You can save and restore configuration templates to a file.

See the Epson Device Admin manuals for information about backing up your device list, printer info, etc..

### **Backing Up Configuration Templates**

- 1. Select **Configuration** on the side bar task menu.
- 2. Select a configuration template to backup from the template list.

You cannot select preset configuration templates.

#### Note:

To make multiple selections, press Ctrl or Shift and click your mouse.

3. Click **Backup** on the ribbon menu.

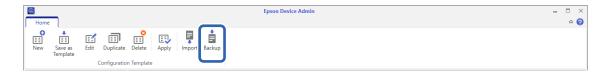

4. Select the destination to save the file and enter a file name.

| 🚽 > 🔺 📙 > Thi                                                                                                    | is PC → Windows (C:) → data → b   | ackup                        |                          | ~ Ö  | Search backup |   |  |
|----------------------------------------------------------------------------------------------------|-----------------------------------|------------------------------|--------------------------|------|---------------|---|--|
| organize 🔻 🛛 New folde                                                                                                    | er                                |                              |                          |      |               | - |  |
| Capture ↑<br>Cata<br>Cata | Name                              | Date modified<br>No items ma | Type<br>tch your search. | Size |               |   |  |
| File name: Config                                                                                                    | gurationTemplateBackup2212018.tse |                              |                          |      |               |   |  |
| Save as type: Connig                                                                                                    | guration remplate file (".15E)    |                              |                          |      |               |   |  |

5. Click Save.

TSE format template files are saved together in a Zip file.

### **Importing Configuration Templates**

Unzip the Zip file containing configuration templates and retrieve the configuration template files (TSE format).

- 1. Select **Configuration** on the side bar task menu.
- 2. Click **Import** on the ribbon menu.

The file import screen is displayed.

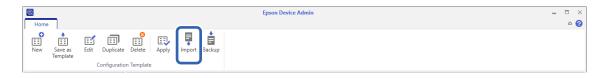

- 3. Select the configuration template file (TSE format) to be imported.
- 4. Click Open.

The configuration template is imported and the results are displayed.

5. Click OK.

## **Disabling Epson Print Admin Serverless**

Disable the Epson Print Admin Serverless setting.

### Important:

*When you re-enable Epson Print Admin Serverless after disabling, the setting values are restored to their defaults. We recommend that you back up the settings before disabling."* 

#### **Related Information**

➡ "Backing Up the Settings" on page 74

### **Disabling from Web Config**

You can disable the Epson Print Admin Serverless license by using Web Config.

- 1. Access Web Config, and then select the **Epson Open Platform** tab > **Product Key or License Key**.
- 2. Delete the product key in **Product Key or License Key**.

| EPSON                                                                                                 | -                                                                                                    |                              |                     | Administrator Log out |
|----------------------------------------------------------------------------------------------------|----------------------------------------------------------------------------------------------------|------------------------------|---------------------|-----------------------|
| Status Print Network Net                                                                              | etwork Security Product Security                                                                      | Device Management            | Epson Open Platform |                       |
| Product Key or License Key<br>Epson Print Admin Serverless<br>»Authentication Settings<br>»Print Jobs | Product Key or Lice<br>Set the product key or license key to<br>Enter the product key including the h | add functions to the product |                     |                       |
| »User Settings<br>Epson Print Admin Serverless Setting                                                | Serial Number :                                                                                       |                              | XXXXXXXXXXXX        |                       |
| List                                                                                                  | Product Key or License Key :                                                                          |                              |                     | ]                     |
|                                                                                                    | License Information (Epson Print                                                                      | Admin Serverless)            |                     | /                     |
|                                                                                                    | Type :                                                                                                |                              | Purchased           |                       |
|                                                                                                    | Days remaining :                                                                                      |                              | Perpetual           |                       |
|                                                                                                    | Next                                                                                                  |                              |                     |                       |

3. Click Next.

The settings are displayed.

4. Click OK.

The settings are transmitted to the printer and the communication is interrupted. After a moment, reload the page for Web Config.

5. Select the **Epson Open Platform** tab > **Product Key or License Key**.

When License Information (Epson Print Admin Serverless) is displayed under the Epson Open Platform Settings hierarchy, Epson Print Admin Serverless is activated.

#### Note:

- □ All print jobs stored in the printer are deleted. User information and logs are retained even if Epson Print Admin Serverless is disabled. They can be deleted when the printer settings are restored to their defaults.
- □ For Windows, set the following on the printer driver.

*Select* **Control Panel** > **Devices and Printers**, right-click the printer icon, and then select **Printer properties**. *Select the* **Optional Settings** *tab.* 

Click Get in Acquire from Printer on Printer Information.

Confirm that Epson Print Admin Serverless is changed to Disable.

### **Related Information**

➡ "Accessing Web Config" on page 10

# **Solving Problems**

## **Cannot Read the Authentication Card**

Check the following.

- Check if the authentication device is connected to the printer correctly.
   Make sure you connect the authentication device to the service port of the printer.
- Check that the authentication device and the authentication card are certified.
   Contact your dealer for information on supported authentication devices and cards.

## **Cannot Open Web Config**

Check the following.

□ Check that the IP address entered for the printer is correct.

You can check the IP address from the control panel, by running a network diagnosis, and from the status sheet. See the manual supplied with the printer for more details.

□ Perform network diagnosis to check that the printer is connected to the network.

See the manual supplied with the printer for more details.

## **Cannot Activate Epson Print Admin Serverless**

Make sure you entered the correct license key in Web Config or Epson Device Admin.

## The Message that Indicates the License Key Has Expired Is Displayed

When the message that indicates the license key has expired is displayed during the validity period, check that the printer's date and time settings are correct.

Ask your dealer for the validity period of the license.

## **Epson Device Admin Report Has No Content**

When there is no content in the report for Usage Per User, Usage Per Department, and Job History in Epson Device Admin, check the following.

□ When you set the administrator password to the printer

Check that you set the password by selecting **Options** > **Password manager**.

You cannot collect job histories from the printer if the password is not set.

#### **Solving Problems**

□ When you changed the administrator password using the printer

Check that you changed the set password by selecting **Options** > **Password manager**.

□ Check that the Epson Print Admin Serverless license key was recognized in Epson Device Admin.

Check the license status by the following method.

1. Run Epson Device Admin, and then select a target printer on the device list.

2. Check the text displayed in **License Type** of **Epson Print Admin Serverless** on the detailed device information pane.

If license key is not recognized despite that you set it, acquire device information by clicking **All Devices** or **Selected Devices** on ribbon menu.

□ If you print a job without storing it in the printer, a report for Usage Per Department is not created.

# Appendix

## **Functions that Enhance Printer Security**

Epson printers have a variety of security technologies. Set the printer as necessary according to the environmental conditions that have been built with the customer's environment information. See the manual for details on the settings.

| Name                      | Feature type                                                                                                    | What to set                                                                                                    | What to prevent                                                                                                    |
|---------------------------|----------------------------------------------------------------------------------------------------|----------------------------------------------------------------------------------------------------|----------------------------------------------------------------------------------------------------|
| SSL/TLS<br>communications | The communication content<br>is encrypted with SSL/TLS<br>communications when<br>accessing to the Epson server<br>on the Internet from the<br>printer, such as<br>communicating to the<br>computer via web browser,<br>using Epson Connect, and<br>updating firmware. | Obtain a CA-signed<br>certificate, and then import it<br>to the printer.                                            | Clearing an identification of<br>the printer by the CA-signed<br>certification prevents<br>impersonation and<br>unauthorized access. In<br>addition, communication<br>contents of SSL/TLS are<br>protected, and it prevents the<br>leakage of contents for<br>printing data and setup<br>information. |
| Control of protocol       | Controls the protocols and<br>services to be used for<br>communication between<br>printers and computers, and<br>it enables and disables<br>features.                                                                                                    | A protocol or service that is applied to features allowed or prohibited separately.                                 | Reducing security risks that<br>may occur through<br>unintended use by<br>preventing users from using<br>unnecessary functions.                                                                                                    |
| IPsec/IP filtering        | You can set to allow severing<br>and cutting off of data that is<br>from a certain client or is a<br>particular type. Since IPsec<br>protects the data by IP packet<br>unit (encryption and<br>authentication), you can<br>safely communicate<br>unsecured protocol.  | Create a basic policy and<br>individual policy to set the<br>client or type of data that can<br>access the printer. | Protect unauthorized access,<br>and tampering and<br>interception of<br>communication data to the<br>printer.                                                                                                    |
| IEEE802.1X                | Allows only a user who is<br>authenticated to Wi-Fi and<br>Ethernet to connect. Allows<br>only a permitted user to use<br>the printer.                                                                                                    | Authentication setting to the<br>RADIUS server<br>(authentication sever).                                           | Protect unauthorized access and use to the printer.                                                                                                    |

### Note:

WSD printing is enabled by default. We recommend disabling WSD printing when performing authenticated printing. You can disable WSD by managing the protocols. See the manual for details on the settings.

## **User Information Recorded in the Printer**

The user information recorded in the printer and the method to delete it are as follows.

| Information                                                                      | Deleting method                                                                                                    | Storage                                  |
|----------------------------------------------------------------------------------|----------------------------------------------------------------------------------------------------|------------------------------------------|
| Epson Print Admin Serverless<br>User Settings                                    | Printer's control panel > General Settings > System<br>Administration > Restore Default Settings > All settings                             | Data storage:<br>Flash memory            |
| <ul><li>User ID</li><li>User name Display</li></ul>                              | Web Config > Epson Open Platform tab > Epson Print<br>Admin Serverless > User Settings > Delete All or Delete                               |                                          |
| <ul> <li>Password</li> <li>Authentication Card ID</li> <li>Department</li> </ul> | Web Config > <b>Epson Open Platform</b> tab > <b>Product Key or</b><br><b>License Key</b><br>Enter the product key for Epson Open Platform. |                                          |
| Epson Print Admin Serverless<br>Logs                                             | Printer's control panel > General Settings > System<br>Administration > Restore Default Settings > All settings                             | Data storage:<br>Flash memory  Hard disk |
| Epson Print Admin Serverless<br>Stored print jobs                                | Printer's control panel > General Settings > System<br>Administration > Restore Default Settings > All settings                             | Data storage:<br>Hard disk               |
|                                                                                  | Printer's control panel > General Settings > System<br>Administration > HDD Erase Settings > Erase All<br>Memory                            |                                          |
|                                                                                  | Printer's control panel > General Settings > System<br>Administration > Security Settings > Delete All Internal<br>Memory Jobs              |                                          |
|                                                                                  | Web Config > Epson Open Platform tab > Epson Print<br>Admin Serverless > Print Jobs > Delete All Print Jobs or<br>Delete All                |                                          |

## Trademarks

- □ EPSON<sup>®</sup> is a registered trademark, and EPSON EXCEED YOUR VISION or EXCEED YOUR VISION is a trademark of Seiko Epson Corporation.
- □ Chrome, Chrome OS, and Android are trademarks of Google Inc.
- □ Microsoft<sup>®</sup>, Windows<sup>®</sup>, Windows Server<sup>®</sup>, and Windows Vista<sup>®</sup> are registered trademarks of Microsoft Corporation.
- □ Apple, macOS, OS X, Bonjour, and Safari are trademarks of Apple Inc., registered in the U.S. and other countries.
- General Notice: Other product names used herein are for identification purposes only and may be trademarks of their respective owners. Epson disclaims any and all rights in those marks.
- © 2021 Seiko Epson Corporation.

Free Manuals Download Website <u>http://myh66.com</u> <u>http://usermanuals.us</u> <u>http://www.somanuals.com</u> <u>http://www.4manuals.cc</u> <u>http://www.4manuals.cc</u> <u>http://www.4manuals.cc</u> <u>http://www.4manuals.com</u> <u>http://www.404manual.com</u> <u>http://www.luxmanual.com</u> <u>http://aubethermostatmanual.com</u> Golf course search by state

http://golfingnear.com Email search by domain

http://emailbydomain.com Auto manuals search

http://auto.somanuals.com TV manuals search

http://tv.somanuals.com